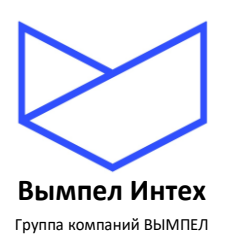

**ОБЩЕСТВО С ОГРАНИЧЕННОЙ ОТВЕТСТВЕННОСТЬЮ «Вымпел ИНТЕХ»**

# **ПРОГРАММНЫЙ КОМПЛЕКС «GANNET-SCADA»**

# **Программный модуль «GanNet-SCADA Дизайнер»**

## **Описание применения**

**RU.ВМПН.00001-01 01 31**

**Листов 44**

**Москва, 2023**

# **СОДЕРЖАНИЕ**

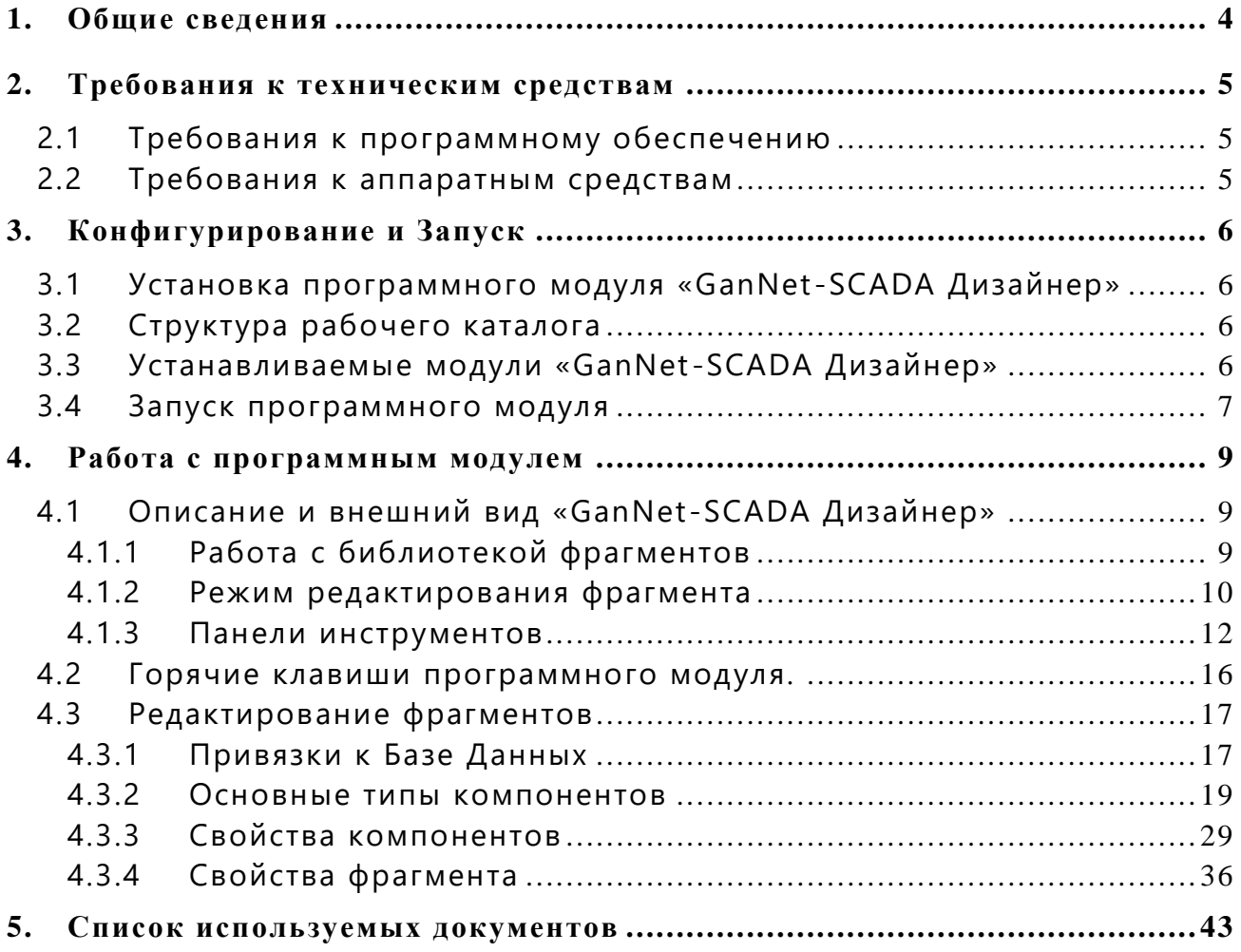

## *ВВЕДЕНИЕ*

Программный модуль «GanNet-SCADA Дизайнер» относится к инструментальным средствам программного комплекса «GanNet-SCADA». Программный модуль представляет собой инструмент для создания и редактирования библиотек векторных фрагментов, отображаемых средствами приложения «GanNet-SCADA Micro» (см. [Документ](#page-42-1) 1).

ПРИМЕЧАНИЕ**:** Программный модуль «GanNet-SCADA Дизайнер» использует понятие номер сборки. Это четырёхзначное десятичное число, следующее за номером версии (Например, 1.01.0001). Номер сборки, а также дата сборки доступны через основное меню программного модуля (Раздел «Помощь», далее «О GanNet-SCADA Дизайнер»).

## <span id="page-3-0"></span>**1. Общие сведения**

Программный модуль «GanNet-SCADA Дизайнер» (далее просто «Дизайнер») используется для создания и редактирования векторных фрагментов мнемосхем комплекса «GanNet-SCADA». Она позволяет:

- \* создавать, редактировать, просматривать и удалять изображения фрагментов внутри библиотеки;
- \* создавать, удалять и редактировать изображения в библиотеке графических компонентов, использовать компоненты при разработке фрагментов;
- \* задавать форму отображения на фрагментах параметров технологического процесса;
- \* задавать логические связи между фрагментами мнемосхем;
- \* привязывать к фрагментам интерактивные операции «действия» и запуск внешних программ.

## <span id="page-4-0"></span>**2. Требования к техническим средствам**

Для нормальной работы программного модуля «Дизайнер» должен быть соблюдён следующий комплекс требований. Невыполнение этих требований может привести к непредсказуемому поведению программ ного модуля или даже к потере данных.

# <span id="page-4-1"></span>**2.1 Требования к программному обеспечению**

Программный модуль «Дизайнер» предназначена для работы в среде операционных систем семейства Windows фирмы Microsoft или среды WINE семейства ОС на базе ядра Linux.

## <span id="page-4-2"></span>**2.2 Требования к аппаратным средствам**

Аппаратные требования, прежде всего, напрямую зависят от требований самой операционной системы для комфортной работы в ней. Ниже перечислены минимальные требования к компьютеру, на котором может работать «Дизайнер»:

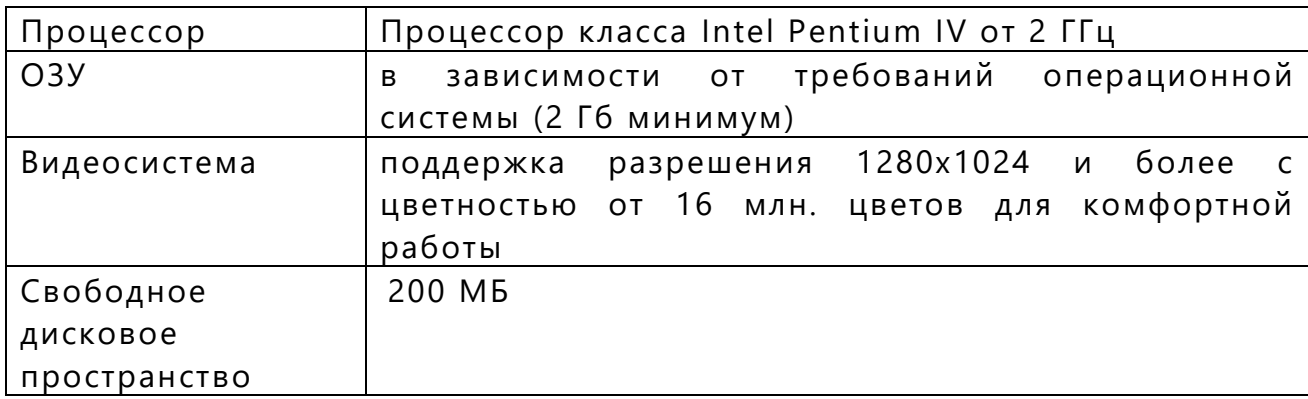

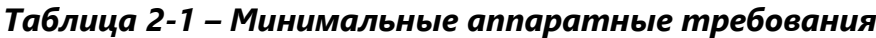

## <span id="page-5-0"></span>**3. Конфигурирование и Запуск**

# <span id="page-5-1"></span>**3.1 Установка программного модуля «GanNet-SCADA Дизайнер»**

Программный модуль «Дизайнер» используется совместно с приложениями «GanNet-SCADA Архитектор» (далее «Архитектор»).

Установка приложения производится инсталлятором (программойустановщиком) приложения «GanNet-SCADA Архитектор» (см. [Документ](#page-42-2) 2). При установке приложения «Архитектор» в выбранный для установки каталог также устанавливается и приложение «Дизайнер».

## <span id="page-5-2"></span>**3.2 Структура рабочего каталога**

Ввиду того, что «GanNet-SCADA Дизайнер» работает в уже заранее сформированной и созданной структуре каталогов одной или нескольких Баз Данных (что достигается использованием «Архитектора»), то ничего дополнительного для корректной работы приложения делать не нужно. Структура каталогов полностью соответствует описанной в документе [Документ](#page-42-1) 1. Сами же данные векторных фрагментов находятся в файле vfragm.lib, это единственный файл, необходимый для работы с векторными фрагментами. Если его не было, он создается автоматически при добавлении первого же фрагмента в «GanNet-SCADA Дизайнер».

# <span id="page-5-3"></span>**3.3 Устанавливаемые модули «GanNet-SCADA Дизайнер»**

В процессе установки копируются два файла:

- gns-dsgn.exe
- gns-dsgn-ru.dll

Файл с расширением «.exe» является исполняемым модулем программного модуля и содержит непосредственно код программного модуля, файл с расширением «.dll» используется для русификации приложения – в нем находятся русские ресурсы приложения «Дизайнер».

# <span id="page-6-0"></span>**3.4 Запуск программного модуля**

Возможны следующие варианты запуска приложения «GanNet-SCADA Дизайнер»:

- используя приложение «Архитектор»;
- \* через ярлык на рабочем столе.

В первом варианте (работая с приложением «Архитектор») нужно поместить курсор мыши над нужной Базой Данных (БД) и нажав правую клавиши мыши вызвать контекстное меню БД и в нем выбрать пункт «GanNet-SCADA Дизайнер» как показано на следующем рисунке:

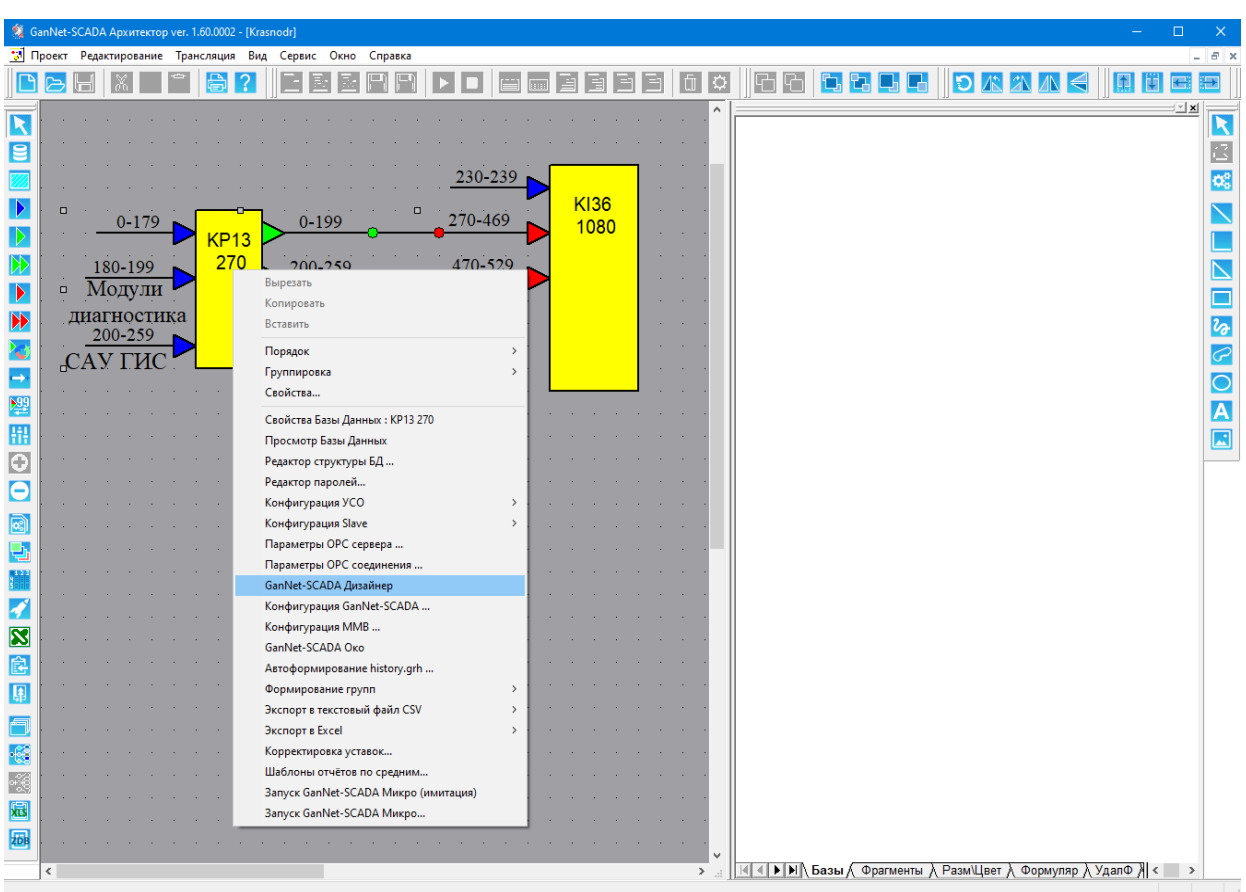

## *Рисунок 3-1 – Запуск программного модуля «Дизайнер» из «Архитектора»*

В случае запуска через ярлык на рабочем столе необходимо в свойствах ярлыка указать рабочий каталог БД, в котором согласно структуре расположения рабочих файлов программного модуля «GanNet-SCADA Micro» (см. [Документ](#page-42-1) 1) находится конфигурационный файл «coreconf.cfg»:

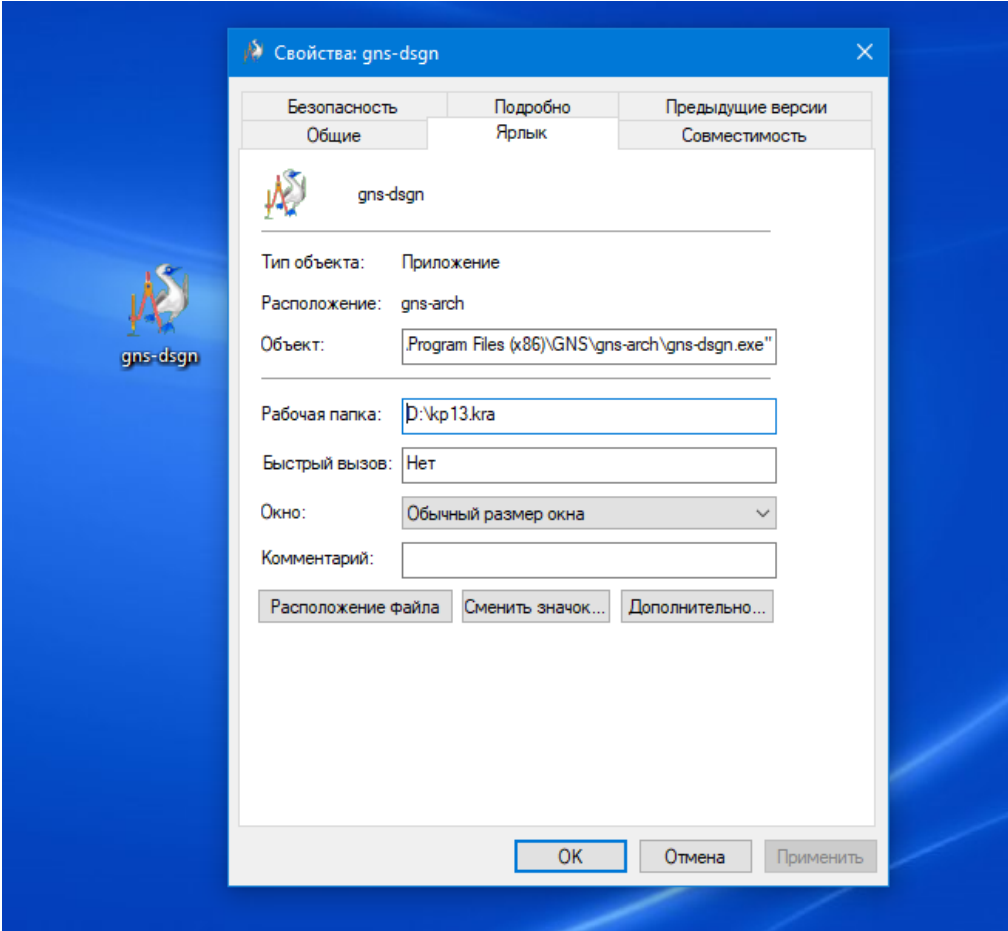

Рисунок 3-2 – Свойства ярлыка для запуска с Рабочего Стола

## <span id="page-8-0"></span>**4. Работа с программным модулем**

# <span id="page-8-1"></span>**4.1 Описание и внешний вид «GanNet-SCADA Дизайнер»**

## <span id="page-8-2"></span>**4.1.1 Работа с библиотекой фрагментов**

После запуска приложения пользователю становится доступен список фрагментов в виде дерева, в котором можно выбрать для редактирования доступные фрагменты. Выбор производится двукратным нажатием мыши на номере фрагмента. В том же списке через контекстное меню (правая клавиша мыши) доступны следующие операции:

- \* Изменение размера библиотеки;
- \* Перенос фрагмента на указанный порядковый номер в библиотеке;
- \* Удаление фрагмента.

Через контекстное меню названия БД (правая клавиша мыши) доступна следующая операция:

Пакетный экспорт всех фрагментов.

При нажатии на меню «Экспортировать все фрагменты» откроется диалог ввода названия файла. В указанную папку будут сохранены файлы с окончанием \_ХХХ, где ХХХ – номер фрагмента.

Внешний вид приложения после запуска представлен на следующем рисунке:

| GanNet-SCADA Дизайнер - GanNet-SCADA Дизайнер<br><b>W</b> |                            | $\Box$                              | $\times$                     |
|-----------------------------------------------------------|----------------------------|-------------------------------------|------------------------------|
| Фрагмент Редактирование Библиотека Вид Сервис Окно Помощь |                            |                                     |                              |
| <b>GBBBB</b><br>冏<br>머<br>?<br>同<br>ठा<br>$\Box$          |                            | <b>BO</b><br>皿<br>lii<br>毌<br>m     | $\boxminus$                  |
| $\overline{\mathbf{K}}$                                   | Номер                      | ⊡ x<br>Название фраг                | $\overline{\mathbf{K}}$      |
|                                                           | E- КП13 КРАСНОДАРСКОГО ЛПУ |                                     | $\mathbb{Z}$                 |
|                                                           | 001<br>002                 | КП13 204.0км<br>Диагностика КП13    |                              |
| 贮                                                         | 003                        | КП13 УБП                            | $\overline{\mathcal{O}_0^2}$ |
| $\overline{\mathfrak{c}}$                                 | 004                        | Диагностика ГИС                     |                              |
|                                                           | 005                        | -------свободно                     |                              |
| $\overline{\mathbb{Z}}$                                   | 006                        | -------свободно                     |                              |
| Ε                                                         | 007                        | -------свободно                     | $\overline{\mathbb{Z}}$      |
|                                                           | 008                        | -------свободно                     |                              |
| ៊                                                         | 009                        | -------свободно                     | $\Box$                       |
|                                                           | 010                        | -------свободно                     |                              |
|                                                           | 011                        | -------свободно                     | $\mathcal{V}_{\hat{\sigma}}$ |
| ū                                                         | 012                        | -------свободно                     | a)                           |
|                                                           | 013                        | -------свободно                     |                              |
| ਨ                                                         | $-014$                     | -------свободно                     | $\overline{\bigcirc}$        |
| F                                                         | 015<br>$-016$              | -------свободно<br>-------свободно  | $\overline{\mathsf{A}}$      |
|                                                           | 017                        | -------свободно                     |                              |
| E                                                         | 018                        | -------свободно                     | $\Box$                       |
|                                                           | 019                        | -------свободно                     |                              |
|                                                           | 020                        | -------свободно                     |                              |
|                                                           | 021                        | -------свободно                     | $\overline{\boxtimes}$       |
|                                                           | 022                        | -------свободно                     |                              |
|                                                           | 023                        | -------свободно                     |                              |
|                                                           | 024                        | -------свободно                     |                              |
|                                                           | 025                        | -------свободно                     |                              |
|                                                           | 026                        | -------свободно<br>v                |                              |
|                                                           |                            | <b>IN КП13 КРАСНОДАРСКОГО ЛПУ /</b> |                              |
| Готово                                                    |                            |                                     |                              |

*Рисунок 4-1 – Выбор фрагмента для редактирования*

## <span id="page-9-0"></span>**4.1.2 Режим редактирования фрагмента**

Внешний вид приложения в режиме работы с фрагментом представлен на этом рисунке:

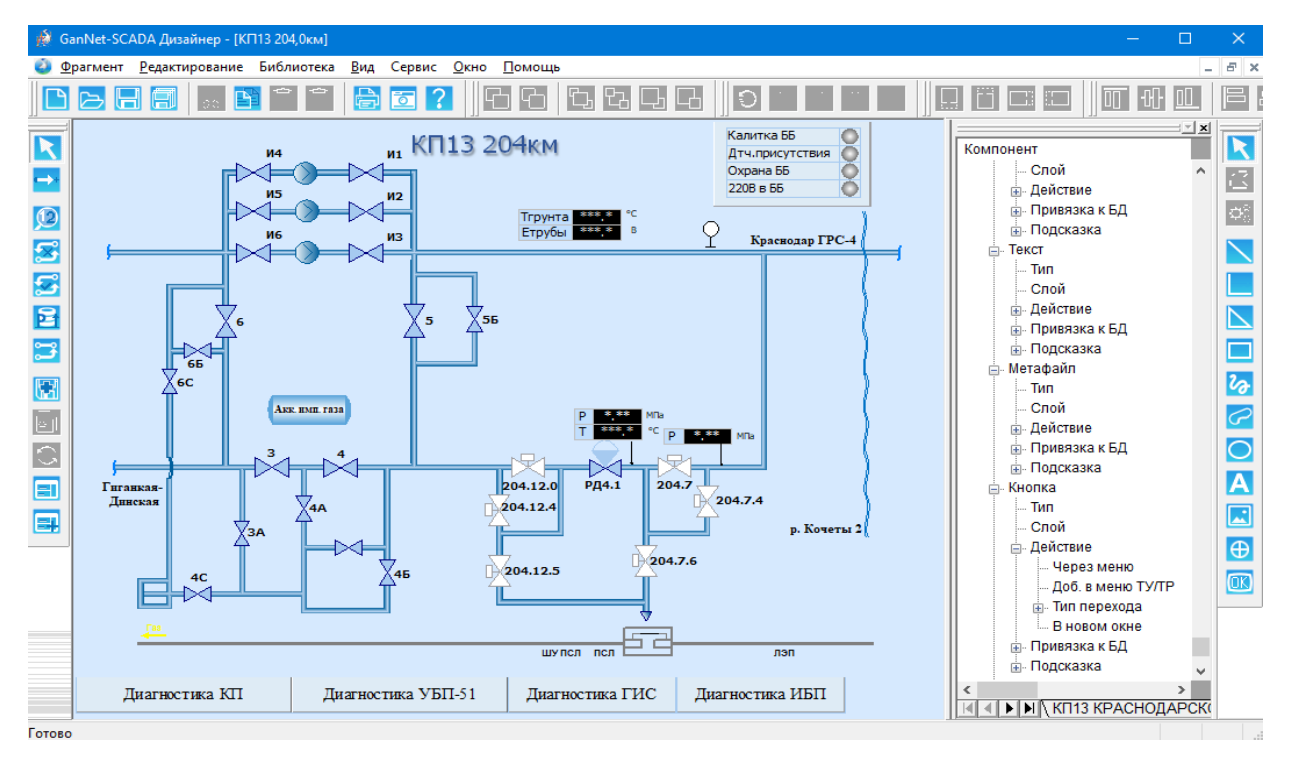

*Рисунок 4-2 – Внешний вид программного модуля*

На рисунке видно открытый на редактирование фрагмент в левой части окна. В правой – в виде древовидного списка представлены составляющие его отдельные компоненты и их свойства.

Окно свойств компонентов, представленное в виде дерева, является одной из закладок, позволяющих одновременно работать и переключаться в списке открытых фрагментов. Самой первой закладкой в окне свойств всегда является закладка со списком фрагментов. Выбор нужной закладки активирует соответствующий ей фрагмент. По аналогичному принципу организована и работа с конкретным компонентом схемы: если на фрагменте выбирается какой-либо компонент, то в древовидном списке компонентов соответствующий элемент подсвечивается (выбирается) автоматически. Аналогично, если что-то выбирается в дереве, то соответствующий ему компонент на схеме подсвечивается мерцающей контурной рамкой. Если компонент при этом находится за границами видимого поля, фрагмент прокручивается таким образом, чтобы на фрагменте было видно отмеченный в дереве элемент (и наоборот).

## <span id="page-11-0"></span>**4.1.3 Панели инструментов**

В режиме редактирования фрагмента становятся доступными все кнопки на панелях инструментов. Рассмотрим некоторые группы кнопок более подробно.

## **4.1.3.1 Группировка и управление слоями**

Данная панель позволяет выполнять объединение (группировку) и разъединение на составляющие (разгруппировку) компоненты. Также с этой панели доступны операции по наложению/перекрытию компонентов друг другом, это поддержка так называемых слоёв компонентов.

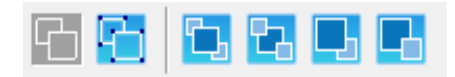

## *Рисунок 4-3 – Панель группировки и управления слоями*

## **4.1.3.2 Положение компонентов**

Компоненты на схеме могут вращаться относительно своей центральной точки, могут быть развёрнуты относительно своей горизонтальной и вертикальной осей. Для этого служит

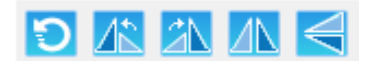

*Рисунок 4-4 – Панель положения*

## **4.1.3.3 Перемещение компонентов**

Для микроперемещений компонентов (удобно в том случае если включена привязка к сетке) служит панель:

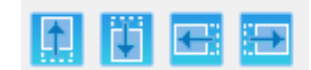

*Рисунок 4-5 – Панель перемещения*

Для удобства расположения компонентов на схеме можно использовать так называемую привязку к сетке – когда элемент перемещается удерживаемым курсором мыши по схеме дискретно, таким образом, чтобы каждый раз левый верхний угол компонента располагался на границе сетки. Чтобы сдвинуть компонент на минимально доступное смещение и используется панель перемещения.

## **4.1.3.4 Относительное выравнивание**

С целью изменения взаимного расположения компонентов друг относительно друга используется следующая панель:

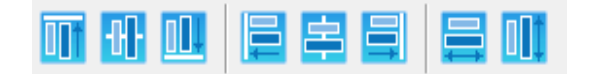

### *Рисунок 4-6 – Панель выравнивания*

С помощью этой панели можно выровнять несколько выбранных компонентов по подобию последнего в выборке. Доступно выравнивание по общей центральной оси: вертикальной и горизонт альной и по боковым поверхностям компонентов.

## <span id="page-12-0"></span>**4.1.3.5 Рисование, создание новых компонентов**

Новые компоненты могут быть созданы через панель :

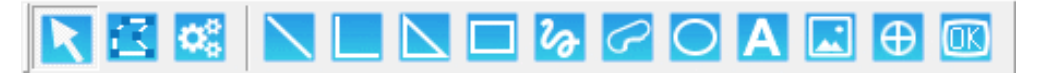

### *Рисунок 4-7 – Рисование (создание) компонентов*

Эта панель позволяет создавать компоненты следующих типов:

- \* прямая линия;
- \* ломаная линия;
- многоугольники;
- \* прямоугольники;
- \* ломаные линии (кривые);
- \* замкнутые фигуры;
- \* эллипсы и круги;
- \* текстовые элементы;
- $*$  заранее созданные картинки в формате bmp или emf;
- \* порты;
- кнопки.

Также эта панель позволяет изменять положение отдельных точек для компонентов, состоящих более чем из одной линии.

После нажатия на любую кнопку этой панели инструментов на рабочем поле окна можно создать компонент выбранного типа. По нажатию на правую кнопку мыши, вызвав контекстное меню, можно задать вновь созданному компоненту уникальные свойства, такие как: штриховка, заливка, цвет и толщина контура, шрифт и пр.

## **4.1.3.6 Специальные функции**

С помощью данной панели инструментов возможно выбирать, связывать компоненты, просматривать значения и привязки к БД, сохранять масштаб фрагмента. Также эта панель позволяет редактировать свойства проекта по умолчанию.

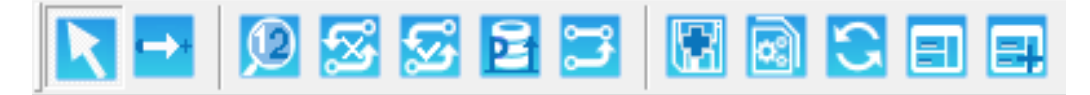

*Рисунок 4-8 – Специальные функции*

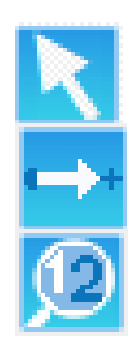

Выбрать компонент для дальнейших действий.

Кнопка панели инструментов позволяет связать компоненты схемы.

Ввиду того что программные модули «Дизайнер», «GanNet-SCADA Micro» и «GanNet-SCADA Око» используют для отображения информации на фрагментах одну общую библиотеку (или почти один и тот же программный код), то возможна реализация такой функции как «Просмотр значений из БД» согласно сделанным привязкам к БД у таких компонентов, т.е. по сути реализована функция просмотра текущих значений БД как это сделано в «GanNet-SCADA Micro» или «GanNet-SCADA Око». Если подложить в каталог проекта файлы db.db и db.tmp из-под работающего «GanNet-SCADA Micro», то можно будет увидеть даже текущие значения в том виде и формате, что Вы задали при создании привязок компонентов с БД.

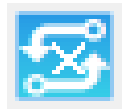

Кнопка позволяет подсветить те компоненты, у которых привязки к БД заданы некорректно. Такая ситуация возникает при рассогласовании фрагмента и файлов БД, например, когда файлы БД взяты от одной базы, а сами фрагменты - от другой.

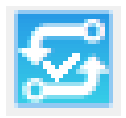

Кнопка подсветит привязки к БД, которые были некорректны на момент загрузки фрагмента, но были исправлены путём проверки имеющихся реперов и типов привязанных параметров на фрагменте и реперов параметров и их типов в БД на совпадение. Такая ситуация может возникнуть, например, при смещении параметров в БД на другое место (под другим системным номером) путём редактирования файлов, не используя программный модуль Архитектор БД.

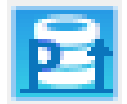

Кнопка позволяет в случае рассогласования файлов БД и фрагмента обновить привязки на фрагменте взяв за основу только системный номер параметра, т.е. репера параметров будут перезачитаны заново из БД и сохранены в данных фрагмента. Но т.к. при этом теоретически возможна ситуация чтения реперов параметров и обновления привязок для абсолютно разных параметров (т.е. когда на фрагменте,

например, была сделана привязка на давление (аналоговый параметр), а по данному системному номеру в файлах БД сейчас уже находится состояние крана (дискретный параметр)), то такая ситуация несовпадения типов привязываемых параметров при обновлении привязок отслеживается и такие привязки не будут обновлены. Эти компоненты будут подсвечены и их привязки необходимо будет задать заново вручную.

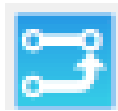

Кнопка позволяет подсветить на фрагменте все имеющиеся привязки. Это бывает удобно на заключительном этапе создания фрагмента, т.е. для проверки всей схемы, когда необходимо убедиться, что все компоненты в принципе были связаны с БД или в момент исправления каких-либо привязок, чтобы понять что делать дальше. Ибо все привязки на фрагменте будут подсвечены своим цветом а по нему уже можно будет судить о корректности схемы. Привязки, подсвеченные красным цветом, не были найдены в БД, зелёным – имело место исправление, жёлтым – все было ОК ещё в момент загрузки фрагмента.

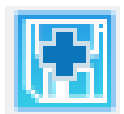

Кнопка позволяет задать тот масштаб, который будет использоваться при открытии фрагмента (при условии указания соответствующего флага в паспорте такого фрагмента) – «Масштаб при загрузке: до заполнения» см. [Рисунок](#page-35-1) 4-28.

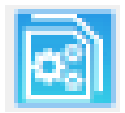

Кнопка позволяет копировать свойства одного компонента в другие. Источником копируемых свойств будет являться последний выделенный компонент.

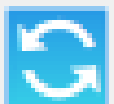

Кнопка открывает диалог копирования свойств одного текстового компонента в другие. Источником копируемых свойств будет являться первый выделенный компонент. Подробнее см. п. [4.3.3.2.](#page-33-0)

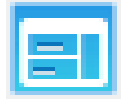

Кнопка открывает диалог, управляющий созданием таблицы из набора отдельных текстовых компонентов. Подробнее см. п. [4.3.3.3](#page-34-0)

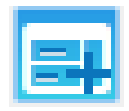

Дает возможность объединить несколько отдельных текстовых компонентов в один, замещающий по форме и размеру исходные.

# <span id="page-15-0"></span>4.2 Горячие клавиши программного модуля.

При разработке проекта в основном окне программного модуля (во время отображения фрагмента) доступны следующие горячие клавиатурные сокращения:

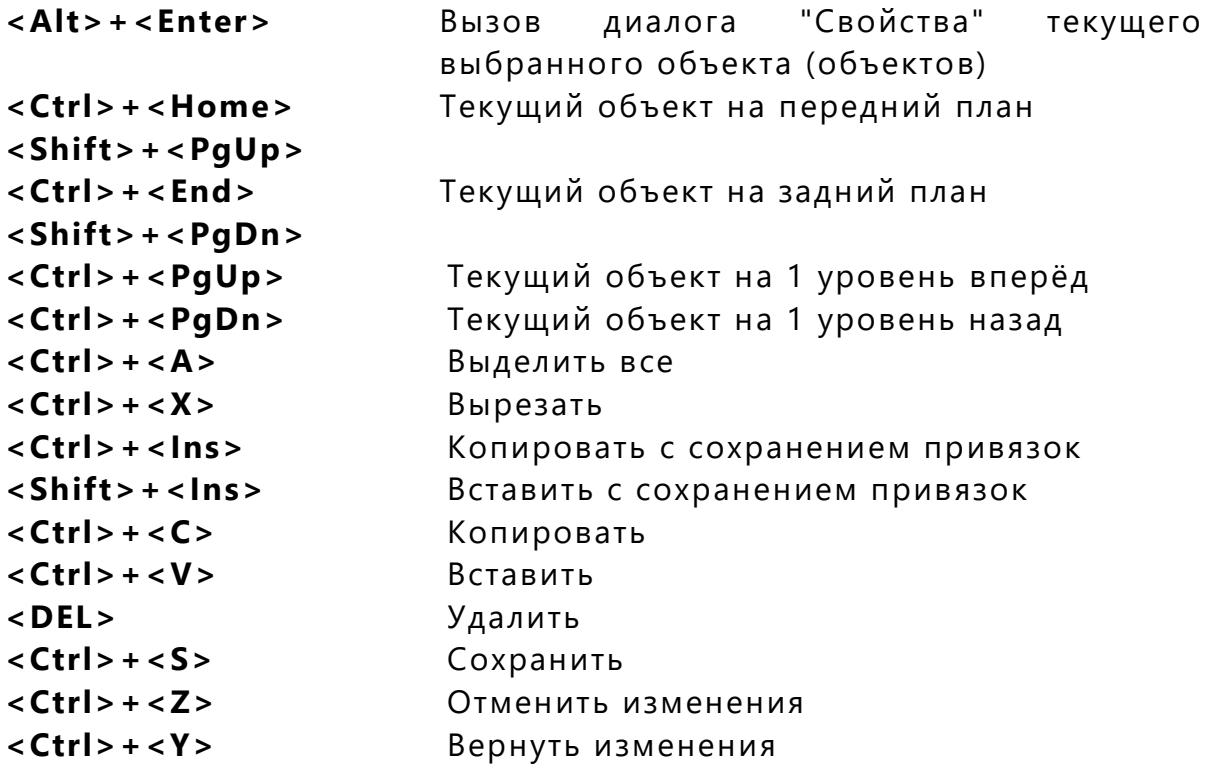

# <span id="page-16-0"></span>4.3 Редактирование фрагментов

Любой существующий на рабочем поле фрагмента компонент имеет свои свойства, представленные в древовидном виде в окне свойств. Вот, например, свойства текстового компонента:

| Компонент                                | Значение         |
|------------------------------------------|------------------|
| Текст                                    | *** *            |
| ≔ Тип                                    | Простейшие       |
| ⊨ Слой                                   |                  |
| ⊟- Действие                              | Не используется  |
| <sub>і…</sub> Через меню                 | <b>HET</b>       |
| ⊟-Привязка к БД                          | #841: 10SIN_TEST |
| — Мерцание неквит.                       | Яркостью         |
| — Неполная строка как ' <del>###</del> ' | Нет              |
| ⊟- Что выводить                          | Текущее значение |
| — Знаков всего, не менее                 | 5                |
| — Точность (зн. после запятой)           | 1                |
| — Разделитель разрядов                   | Нет              |
| — Недостоверность                        | Звездами         |
| і… Цвет текста                           | Из БД            |
| — Цвет заливки                           | Нет              |
| ≔ Цвет контура                           | Нет              |
| ⊟- Тип подсказки                         | Динамическая     |
| — Статическая подсказка                  |                  |

Рисунок 4-9 – Свойства текстового компонента

## <span id="page-16-2"></span><span id="page-16-1"></span>4.3.1 Привязки к Базе Данных

Компоненты сами по себе не несут никакой смысловой нагрузки кроме той, что задумал сам человек, рисуя тот или иной объект. Для того чтобы можно было управлять компонентом из БД и показывать состояние того или иного параметра в БД, необходимо этот компонент связать с Базой Данных. Для этого и существуют привязки.

Рассматривая логику работы привязок для простейших компонентов, можно выделить основные элементы в привязках, которыми можно управлять:

- линии (или контуры компонентов), цветом которых можно управлять в зависимости от состояния параметра в БД;
- заливки компонентов, опять же, цветом которых также можно управлять;
- текстовые компоненты, которые могут выводить алфавитноцифровую информацию о параметре в БД.

Это и есть те базовые типы тех компонентов, которые, будучи скомпонованы друг с другом, могут создавать более сложные типы отображения, используемые в дальнейшем на фрагментах. Почему все реализовано именно так? В силу своей простоты и предоставляемой ими возможности строить на основании ЭТИХ типов практически неограниченные по своей сложности схемы для фрагментов.

Ввиду того, что поначалу может показаться сложным выполнить привязку компонента к БД, стоит отметить два существенных момента: вопервых, если какой-либо компонент не может быть привязан к параметру определённого типа, то он и не появится в списке доступных компонентов для привязки, что облегчает в некотором роде работу с привязками, и, второе, структура нижележащих зависимых веточек компонента после привязки к БД меняется в зависимости от типа параметра в БД, подсказывая тем самым, что можно сделать с этим компонентов дальше.

Библиотека фрагментов после создания привязок с БД содержит в себе ссылки, которые теоретически могут оказаться рассогласованы с имеющейся БД (если, например, правка БД осуществлялась не из Архитектора). Чтобы избежать такого рассогласования реализован механизм анализа привязок на фрагменте и их повторная перепривязка по реперу. Если репер не найден в базе, то при загрузке фрагмента выдаётся запрос о сбросе (удалении) таких привязок с фрагмента. В общем случае, если привязка исправлена, то подсказка, всплывающая над компонентом на фрагменте, будет иметь зелёный цвет, если же смещения привязки не происходило (т.е. привязка осталась на том же системном номере), то всплывающая подсказка будет иметь обычный желтоватый цвет. Если привязка не была найдена в текущей базе данных (и при загрузке фрагмента не была сброшена - в случае отображения в Конструкторе), то подсказка выводится на красном фоне. В случае, когда в подсказке собирается несколько привязок и хотя бы в одной из них что-то не так, то фон подсказки меняется на оранжевый. При загрузке фрагмента в Конструкторе обработка и определение состояния привязок происходит автоматически, а сброс привязок, по которым не было найдено соответствия, с подтверждения пользователя. При загрузке фрагмента в «GanNet-SCADA Micro» сброса привязок вообще не происходит: только задаются состояния и по возможности корректируются те привязки, которые не соответствуют по системным номерам, но, тем не менее, присутствуют в базе.

### Групповое смещение привязок к БД

одинаковый Для смещения привязок на шаг нескольких y. компонентов. Необходимо выделить эти компоненты и скопировать их в буфер обмена вместе с привязками.

Нажать на месте вставки скопированных компонентов правой кнопкой мыши и выбрать пункт «Специальная вставка».

В диалоге «Специальная вставка» перечислены текущие и будущие привязки всех компонентов из буфера обмена. Вверху пользователь может ввести число - шаг смещения. Оно может быть как положительным, так и отрицательным. При желании просмотра БД можно нажать на кнопку, с

название будущей привязки 1го компонента и выбрать его новое положение визуально.

При отсутствии репера на месте будущей привязки в списке будет прочерк, а внизу диалога предупреждение о потере привязки(ок).

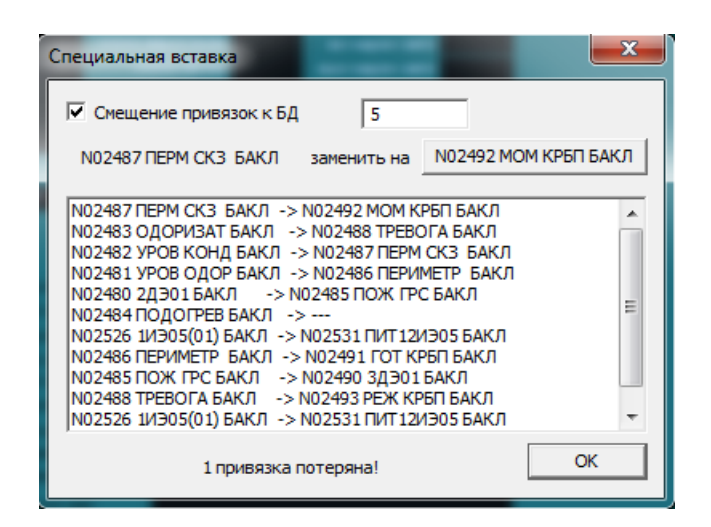

Рисунок 4-10 - Диалог «Смещение привязок».

### Копирование привязок БД на фрагментах

Бывают случаи, что необходимо с одного крупного (сводного) фрагмента скопировать часть фрагмента на более мелкий (укрупнённый) и не хочется заново перепривязывать скопированные параметры. Для этого существует метод копирования с привязками.

Для этого нужно выделить копируемые элементы и нажать на клавиатуре <Ctrl>+<lns>. Эта комбинация клавиш позволяет копировать выделенные элементы с привязками.

Для вставки скопированного, нужно нажать <Shift>+<lns>.

## <span id="page-18-0"></span>4.3.2 Основные типы компонентов

Bce компоненты на схемах фрагментов сформированы  $\mathsf{C}$ использованием простейших типов компонентов перечисленных в п.4.1.3.5 простейших компонентов). (рисование типов Ha схеме **MOTVT** присутствовать либо напрямую простейшие компоненты, которые мы сейчас и рассмотрим, либо гораздо более сложные типы, которые являют собой результат группировки простейших компонентов. Сначала рассмотрим основные простые типы компонентов.

#### $4.3.2.1$ Текстовый компонент

На представленных на Рисунок 4-9 свойствах текстового компонента уже сделана привязка к Базе Данных. В частности, этот текстовой компонент привязан к параметру БД под системным номером 628, имеющему репер «РВХ ЛК21 770». После привязки компонента к конкретному параметру в базе зависимые (расположенные ниже ветви

«Привязка к БД») ветви изменяются согласно типу параметра в базе и свойств самого компонента на схеме. Например, для компонента типа «Прямоугольник» никогда не появится веточка «Что выводить» или «Неполная строка как ###» - это принадлежность только «текстового» компонента.

У текстового компонента можно управлять цветом заливки (фона), контура (рамочки) и цветом символов. Все управление цветами данного компонента сосредоточено в ветви компонента «Привязка к БД». Все цвета компонента могут быть заданы как динамически, так и статически. Статические цвета задаются в свойствах компонентов, динамические цвета будут задействованы в случае привязки конкретных подэлементов (заливка, контур, символы) компонента к параметру БД.

Используя текстовые компоненты можно выводить:

- $\star$ состояние параметра
- $\star$ текущее значение
- $\star$ интегральное значение параметра
- $\star$ репер параметра
- $\star$ значение уставки
- текущее значение НГ уставки
- $\star$ полное наименование параметра

Для этого достаточно в поле «Что выводить» выбрать из списка нужное отображение.

Для дискретных параметров БД (привязанных к текстовому, как впрочем, и к иным компонентам) возможно выбрать вариант отображения компонента только при выполнении определенного условия как показано на следующем рисунке:

| Текст                                    | Параметр из БД       |
|------------------------------------------|----------------------|
| !… Тип                                   | Простейшие           |
| — Слой                                   | 1                    |
| ⊞⊢ Действие                              | Не используется      |
| - Привязка к БД                          | #530: ВОСЬМИПОЗИЦИОН |
| Мерцание неквит.                         | Яркостью             |
| — Неполная строка как ' <del>###</del> ' | Нет                  |
| — Цвет текста                            | Из БД                |
| — Цвет заливки                           | Нет                  |
| — Цвет контура                           | Нет                  |
| ⊟- Показать при условии                  | Ξ                    |
| — Константа(ы)                           | 1                    |
| Показывать недост. знач.                 | Да                   |
| ⊧ Текст                                  | Статический          |
| ⊞⊢Подсказка                              | Динамическая         |

Рисунок 4-11 - Отображение по условию

При совпадении текущего значения параметра с единицей или при условии недостоверности параметра (что полезно видеть в ряде случаев, чтобы знать, что значение параметра стало недостоверно) – компонент будет виден на схеме. Тип условия можно выбирать, значения констант для анализа на совпадение можно перечислять через запятую.

## **4.3.2.2 Полигоны**

Используя этот тип отображения, можно создавать внешне довольно сложные компоненты и управлять их цветом согласно таблице цветов и состоянию параметра в БД. Возьмём, например, кран (полигон белого цвета), показанный на следующем рисунке:

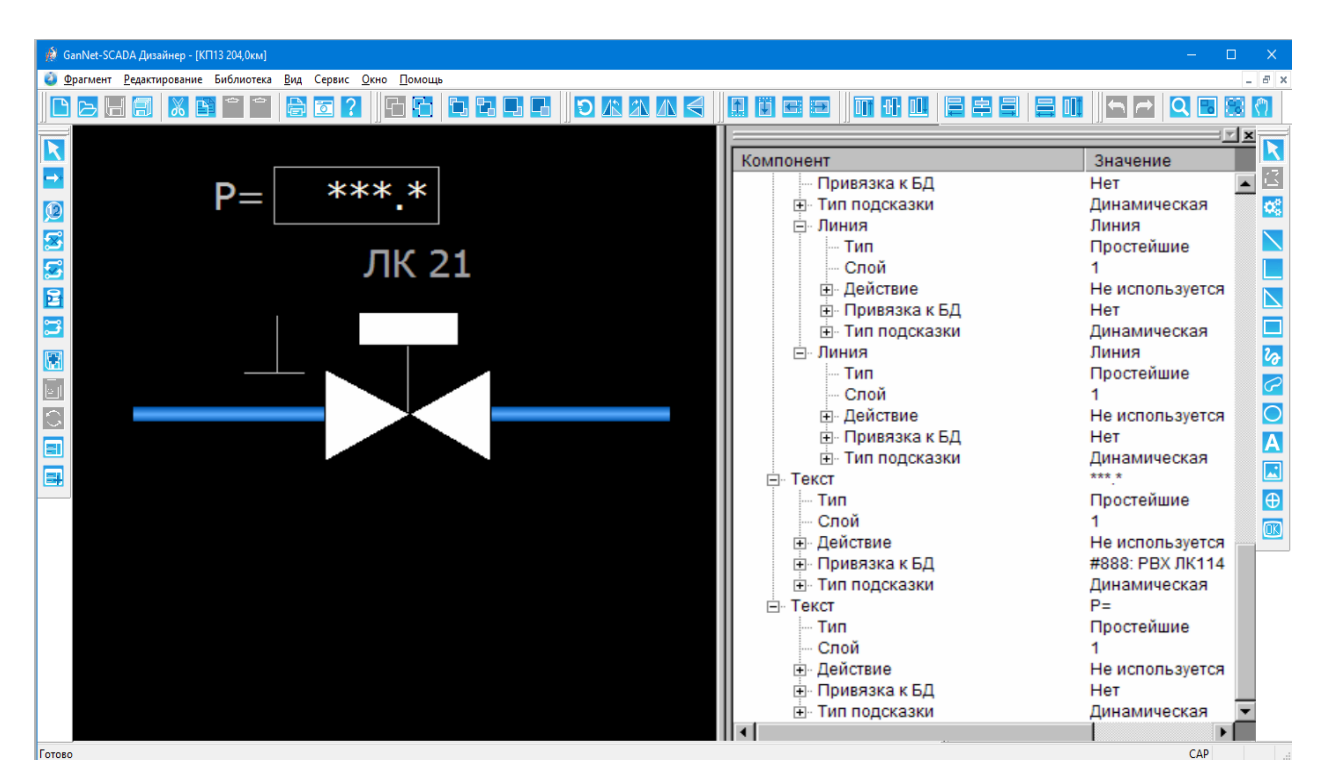

*Рисунок 4-12 – Составные типы компонентов*

Для создания этого кран использовался простейший тип компонента отображения «полигон» (на панели инструментов это изображение треугольника). В древовидной структуре списка компонентов видно присутствие компонента типа «полигон» с названием «кран». На самом деле, конечно, даже такой простой элемент изображения как «кран» требует формирования более сложного комбинированного изображения, состоящего из нескольких простых элементов, которые было позднее сгруппированы в один контейнер под общим названием «кран», что полностью отражает дерево компонентов в правой части на Рисунок 4-12.

Все действия по группировке и разгруппировке полностью отображаются в дереве свойств: если какой-либо компонент переходит из одной группы в другую или становится самостоятельной единицей – все это отображается в дереве.

Для полигонов можно управлять цветом заливки и цветом контура. Причём для этого можно использовать привязки на разные параметры в БД.

## **4.3.2.3 Линии**

По сути, линия – это самый простейший тип компонента из существующих, управлять у которого можно только цветом:

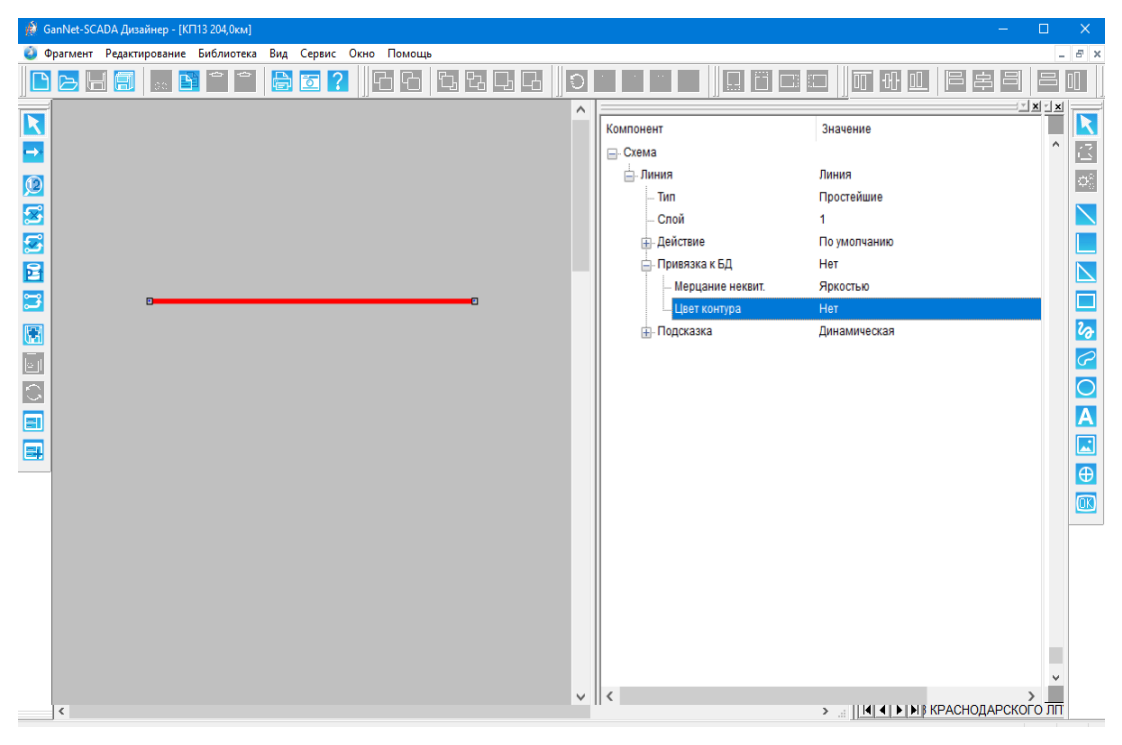

*Рисунок 4-13 – Линии*

## **4.3.2.4 Выбираемые в группе**

Этот компонент используется при отображении дискретных параметров БД. Смысл его использования заключается в том, что согласно текущему состоянию дискретного параметра (принимающего значения в небольшом диапазоне целых чисел от 0 до нескольких единиц) выводится определённый компонент, индекс которого соответствует текущему значению параметра БД.

Как это делается, рассмотрим на примере сложного компонента «Дверь КП» (крановой площадки):

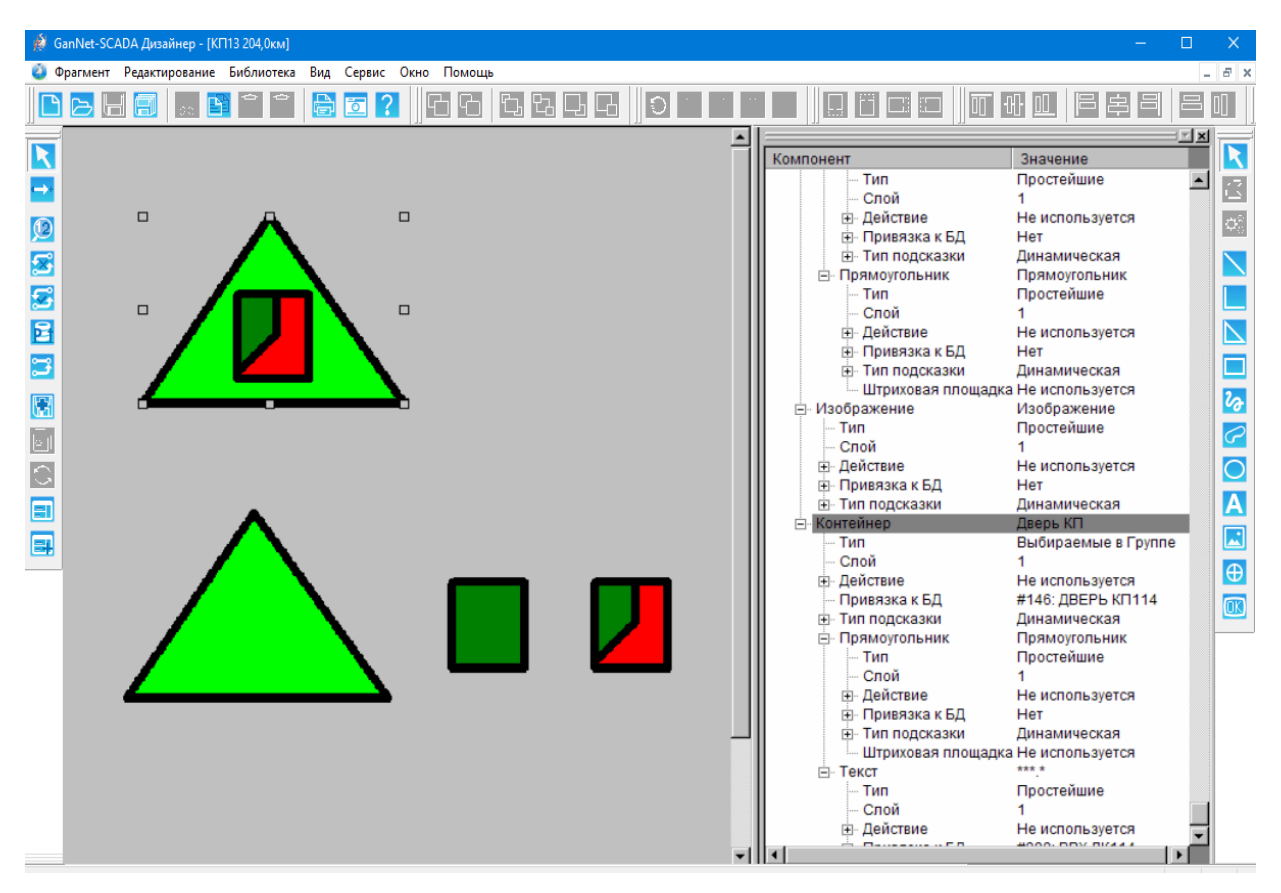

*Рисунок 4-14 – Выбираемый в группе*

На рисунке показан составной компонент «Дверь КП». Строчкой ниже показан он же, но только разгруппированный на его отдельные составляющие. Смысл такого сложного компонента в том, чтобы для дискретного параметра БД № 146 «Дверь КП114» в случае закрытой двери выводить в треугольной рамочке темно-зелёный прямоугольник, символизирующий собой закрытую дверь, а в случае, когда дверь открыта, выводить красный прямоугольник с открытой дверью.

Как это достигается? Два прямоугольника символизирующие собой двери группируются в один компонент, и после группировки для контейнера «Двери» тип компонента меняется с «простейшего» на «Выбираемые в группе». После этого в зависимых веточках дерева для входящих в эту группу компонентов появляются дополнительные поля: «Отрисовка по значению». В них нужно проставить значение, соответственно тому, какой именно компонент мы хотим увидеть при состоянии 0 и 1. Если для параметра в БД при его значении равном 0 дверь будет закрыта, то нулевое значение и должно соотв етствовать компоненту «зелёный прямоугольник». Это и нужно указать в дереве свойств. Для компонента «открытая дверь» выбираем значение 1. Все довольно просто. Следует отметить один момент: для всех компонентов можно было бы также параллельно управлять заливкой: задавать цвет компонентов согласно состоянию параметра в БД, например, срабатывание сирены можно было привязать на контур треугольника или дверей.

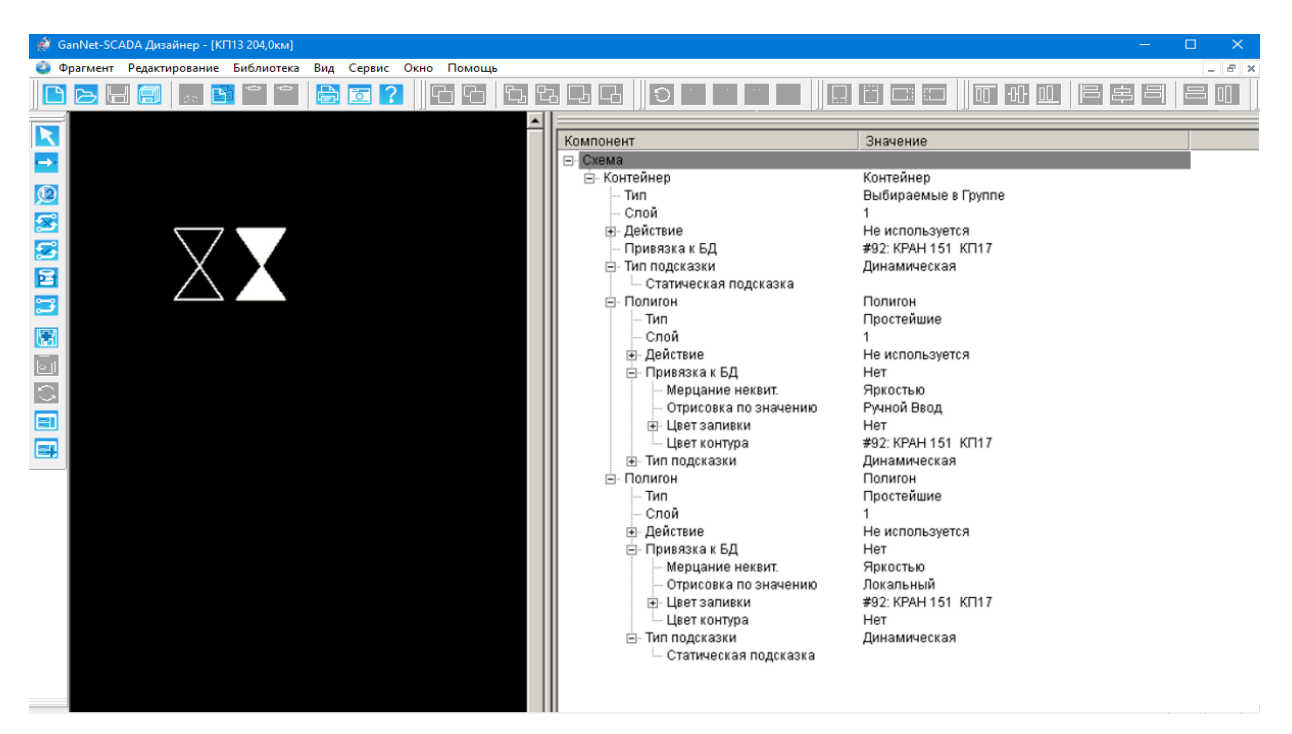

*Рисунок 4-15 – Выбираемый в группе по «способу управления»*

## **4.3.2.5 Последнее достоверное значение**

Этот компонент используется для того, чтобы оператор имел возможность видеть состояние параметра БД перед тем, как он стал недостоверным, т.е. последнее достоверное значение.

Как это делается, рассмотрим на примере компонента «Кран» (крановой площадки).

<span id="page-23-0"></span>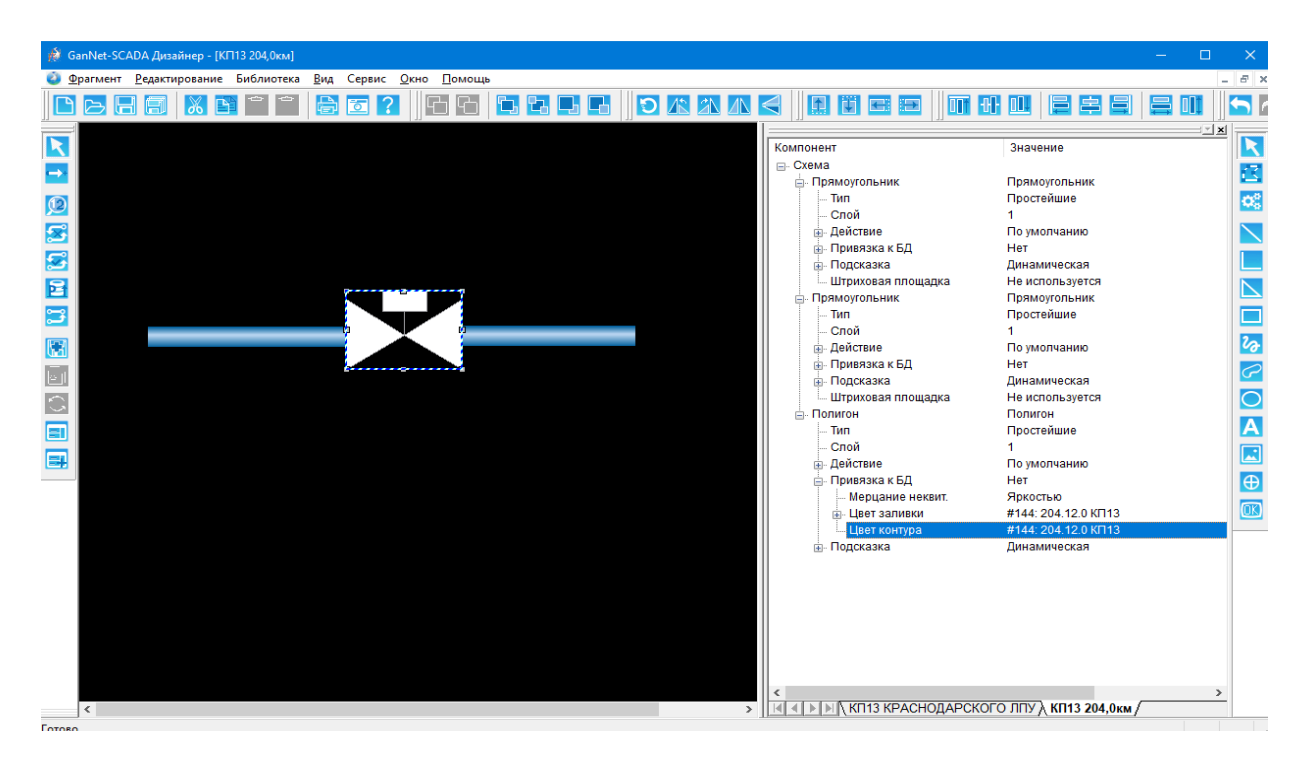

*Рисунок 4-16 – Последнее достоверное значение «цвет контура»*

Чтобы отобразить последнее достоверное значения параметра необходимо кроме основной привязки параметра к «БД» или «Цвету заливки» сделать привязку к «Цвету контура» (см. *[Рисунок](#page-23-0) 4-16*).

Затем ещё раз встав на меню «Цвет контура» выбрать параметр БД «- без дост.--» (см. *[Рисунок](#page-24-0) 4-17*).

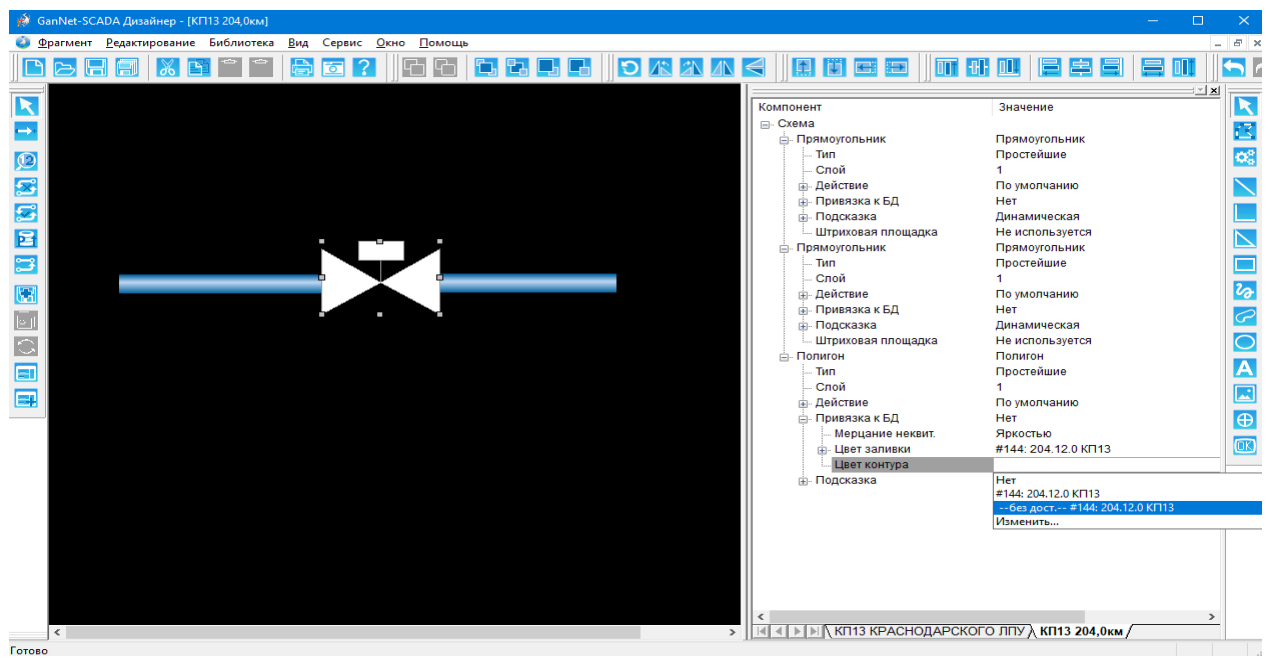

*Рисунок 4-17 – Последнее достоверное значение «--без дост.--»*

<span id="page-24-0"></span>В «GanNet-SCADA Micro» это будет выглядеть следующим образом, кран перед тем как стать недостоверным был в открытом состоянии (см. *[Рисунок](#page-25-0) 4-18*).

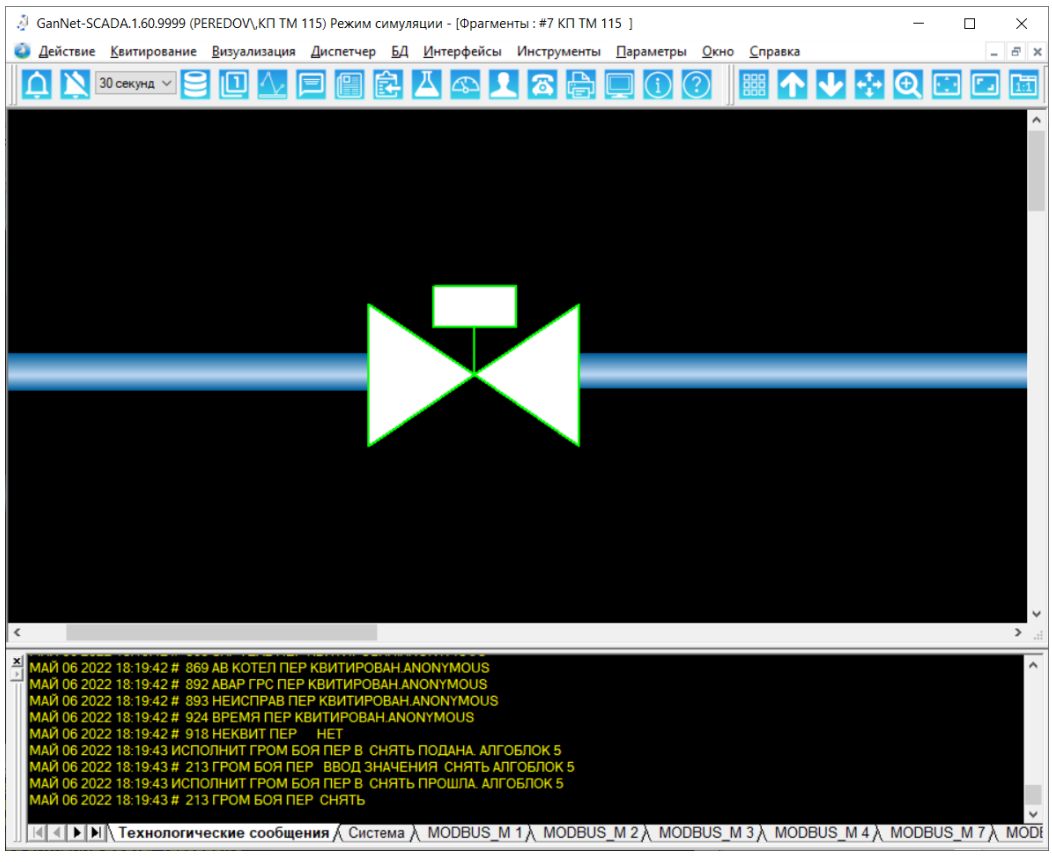

*Рисунок 4-18 – Последнее достоверное значение*

## <span id="page-25-0"></span>**4.3.2.6 Штриховая площадка**

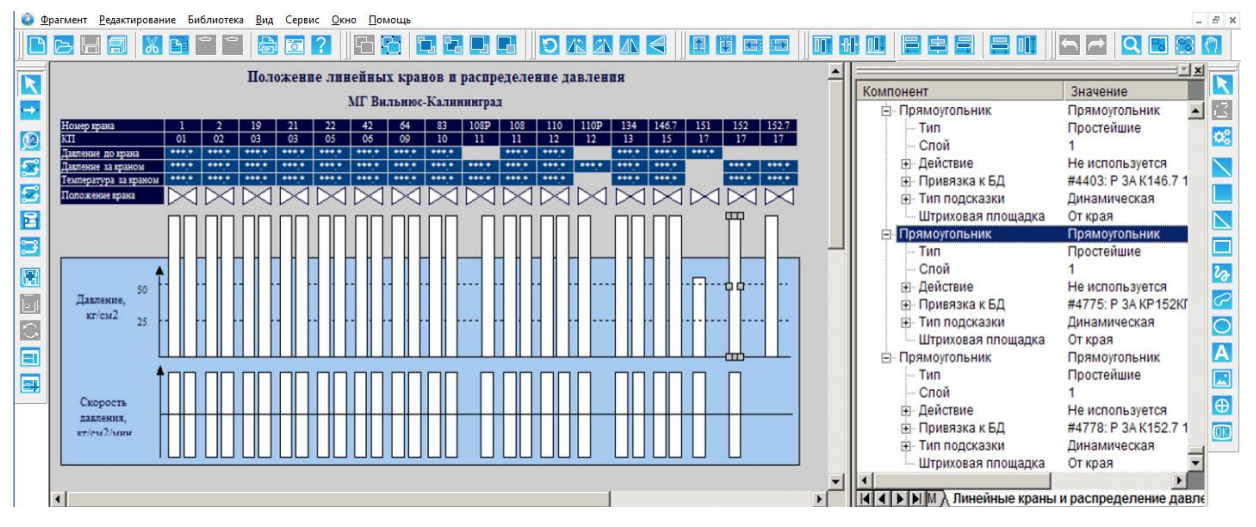

*Рисунок 4-19 – Штриховая площадка*

Данный тип компонента в основе своей является простейшим типом «прямоугольник». Для всех прямоугольников в дереве свойств компонентов добавляется поле «Штриховая площадка». По умолчанию там проставляется значение «Не используется». Доступны значения «От края» и «От нуля». В первом случае согласно текущему состоянию параметра БД компонент рисуется от нижнего края высотой, соответствующей текущему значению. Разумеется, при 100%-ном значении компонент рисуется в полный размер. Во втором случае вычисляется положение нуля (согласно началу шкалы в паспорте, длине и порядку шкалы), после этого вверх или вниз до текущего значения рисуется компонент.

Изначальный размер, занимаемый компонентом ДО привязки, естественно, He изменяется, размер ВЫВОДИМОГО компонента a пропорции: 100% рассчитывается исходя И3 **ВЫСОТЫ** компонента соответствует длине шкалы, заданной в паспорте параметра. Поэтому наведение курсора на место, изначально занимаемое компонентом, приводит к появлению подсказки (даже в том случае, если компонент и не отрисовывается в текущий момент в своих изначальных границах полностью).

#### $4.3.2.7$ Кнопка

Для задания действий над компонентами или действий, происходящих по нажатию на определённый компонент, используется простейший компонент типа «Кнопка»:

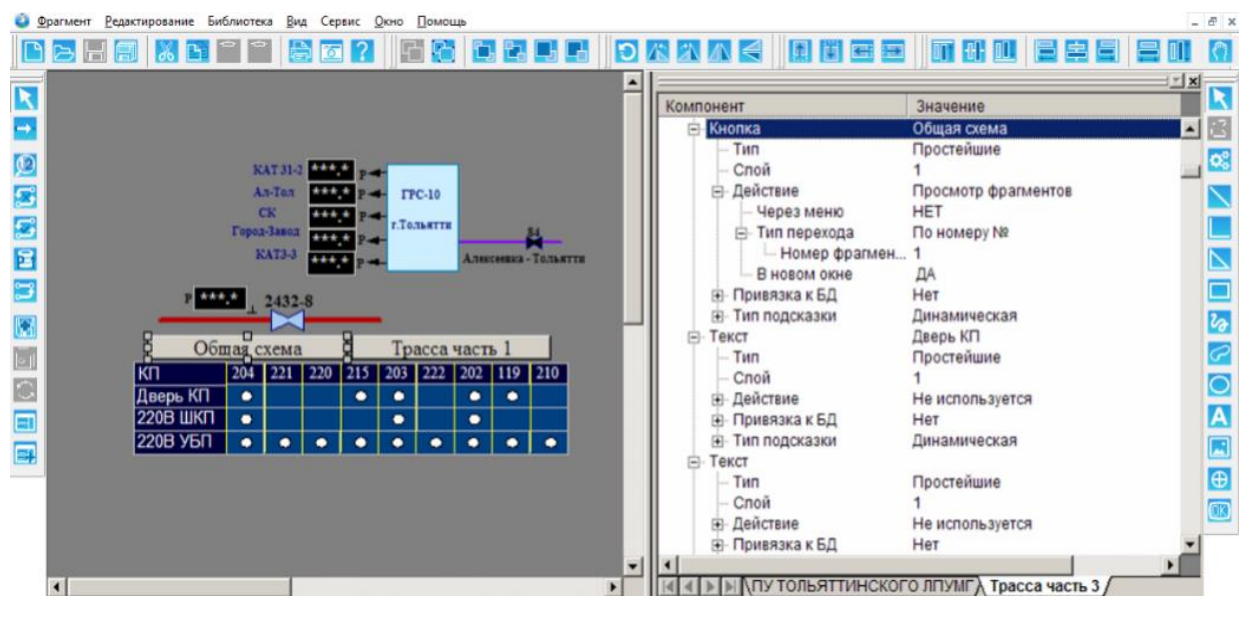

Рисунок 4-20 - Кнопка

<span id="page-26-0"></span>Для реализации этого в дереве свойств в ветке «Действия» необходимо выбрать из списка требуемое действие. В зависимости от сделанного выбора происходит изменение вложенных веток дерева, разберём это подробнее:

- Переход на фрагмент при выборе этого варианта становится доступным выбор фрагмента по указанному номеру, листание вверх\вниз по СПИСКУ фрагментов, фрагментов переход  $HA$ основной фрагмент для данной Базы Данных (библиотеки фрагментов), читается из файла "coreconf.cfg". При этом вновь открываемый фрагмент, согласно вашему выбору, может показываться либо в текущем, либо в новом окне;
- $\star$ Просмотр графиков - позволяет открыть окно графиков  $\mathsf{C}$

существующей группой или, как вариант, отобразить временную группу, собрав в нее те системные номера, которые вы укажете здесь же в списке перечисления. Временная группа может содержать до 16 параметров;

- Просмотр данных АБД - позволяет запустить внешнее просмотрщик архивов adbv.exe. Имя приложение данного приложения жёстко зашито в коде программного модуля, и здесь его задавать не нужно. Вам требуется только конкретизировать свой выбор для запуска просмотрщика архивов в первый момент, используя ключи запуска, которые Вы можете задать B одноименной ветке дерева, появляющейся при выборе данного типа действия. Описание возможных ключей запуска (см. Документ  $3$ :
- Запуск приложения предоставляет возможность запустить любое приложение и при этом передать ему через командную строку необходимые ключи запуска (аналогично, как и у рассмотренного выше просмотра архивов). Например, Вы можете запустить Excel, передав ему путь к файлу таблицы данных (см. пример на Рисунок 4-20). Приложение может быть запущено как просто по имени самого приложения Ехе'шника (в этом случае оно ищется: 1). по пути самого приложения, т.е. того приложения в котором открыт векторный фрагмент: «GanNet-SCADA Micro», «GanNet-SCADA Око» и 2). в рабочем каталоге БД), так и с указанием полного пути запускаемого приложения начиная с имени диска;
- $\star$ Запуск задания LST - позволяет запустить на выполнение файл задания;
- Паспорт параметра позволяет вызвать окно просмотра паспорта параметра БД. Параметр должен быть указан в поле «Привязка к БД»;
- Протокол событий- $\star$ позволяет открыть просмотра OKHO протокола событий;
- ТУ/ТР/занесение значений/корр. счетчиков вызывает диалог  $\star$ управления, регулирования или корректировку счётчика. Тип диалога зависит от типа привязанного параметра БД;
- $\star$ Задание уставок - вызывает диалог табличной корректировки уставок;
- Загрузка НСИ вызывает диалог загрузки нормативно-справочной информации в приборы учета газа (по технологии nsi\_load, см.

Документ 1);

 $\star$ Приём-сдача смены - вызывает диалог «Приём-сдача смены» (см. Документ 1).

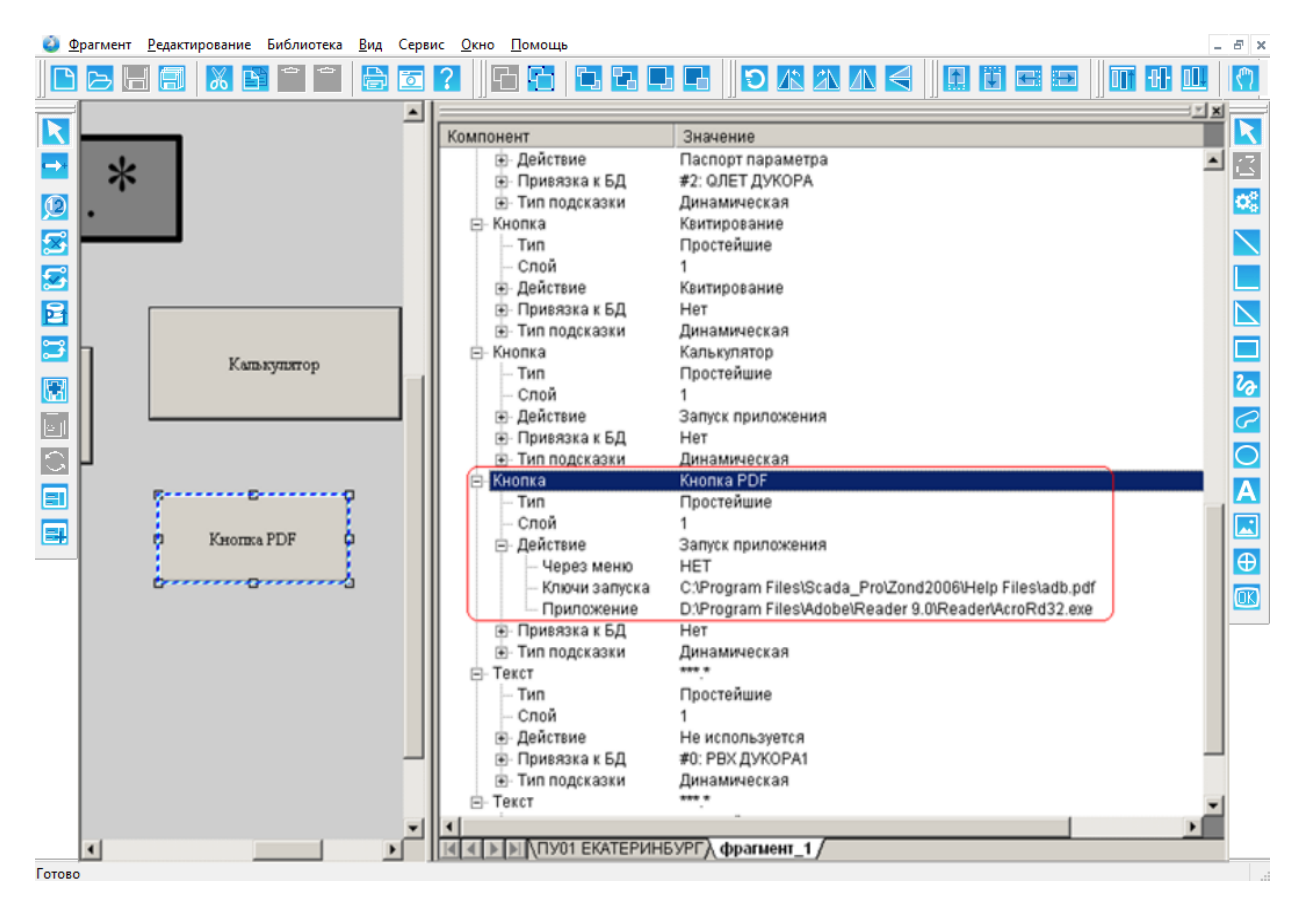

Рисунок 4-21 - Привязка просмотра PDF документа

## <span id="page-28-0"></span>4.3.3 Свойства компонентов

Каждый компонент на схеме имеет свой уникальный набор свойств. Свойства бывают 2-х типов: так называемые графические свойства (геометрия, размеры, координаты, шрифты, заливки и пр.) и свойства компонента, характеризующие его связь с БД.

#### $4.3.3.1$ Графические свойства компонента

Получить свойства компонента можно либо нажав правую клавиши мыши на компоненте и выбрав пункт меню «Свойства», либо нажав кнопку

в панели инструментов

Рассматривать все закладки свойств, ввиду их невысокой сложности и низкой потребности использования в повседневной работе мы не будем, рассмотрим здесь только те, которые могут вызвать определённые трудности при проектировании схемы.

#### $4.3.3.1.1$ Градиентная заливка

Градиентная заливка используется для создания плавных переходов цвета на компонентах схемы. Она позволяет создавать объёмные элементы, в частности, например, рисовать трубы и резервуары. Для этого используется закладка «Заливка» диалога свойств:

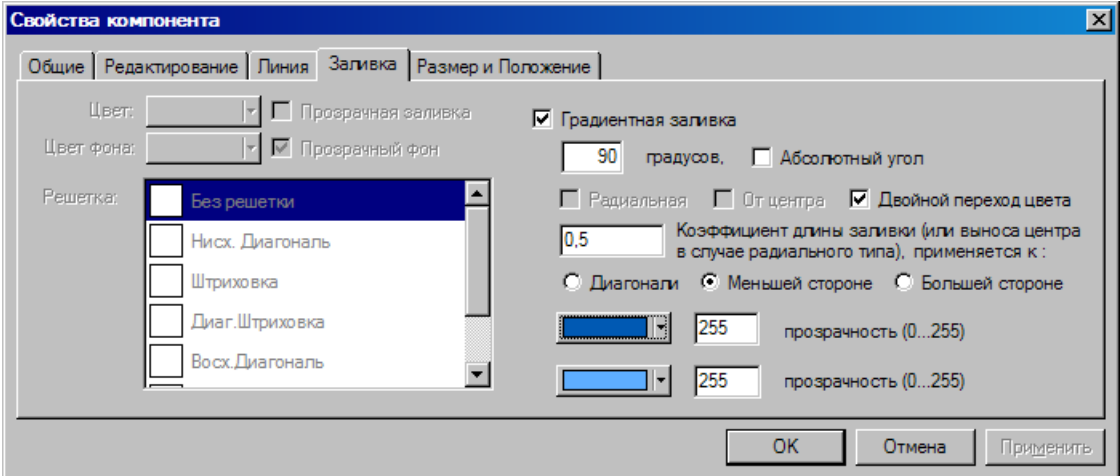

*Рисунок 4-22 – Диалог свойств компонента*

На текущий момент градиентная заливка поддерживается для 3 -х типов компонентов: прямоугольники, полигоны (или многоугольники) и эллипсы.

Единовременно может существовать заливка только либо по старому методу, либо, если выбрана галочка «Градиентная заливка», то разрисовка происходит по новому алгоритму, использующему библиотеку ОС Windows под названием GDI+. В последнем случае все старые элементы диалога становятся недоступными (отображаются серым цветом). Градиентная заливка как таковая в свою очередь делится на линейную и радиальную. По умолчанию выбирается линейная заливка. Если есть потребность в радиальной, то необходимо просто поставить соответствующую галочку в данном диалоге. Что из себя представляют эти заливки? Радиальную заливку можно наглядно представить на примере точечного источника света выбранного определённого цвета, освещающего шар, выкрашенный в другой цвет: т.е. на шаре мы видим переход от цвета источника до цвета шара виде бесконечного числа концентрических окружностей, плавно меняющих свой цвет, т.е. цвет, расходящийся по радиусу, радиально. С линейной заливкой проще – она представляет из себя цветовую полосу, также плавно меняющую свой цвет от начального до конечного. Для этого на диалоге мы видим два возможных цвета, переходом между которыми мы и можем управлять.

Градиентную заливку линейного типа удобно применять на компонентах типа «прямоугольник». В этом самом простом случае длина градиентной заливки может быть равна диагонали прямоугольника, его меньшей или большей стороне. Направление заливки для вновь созданного прямоугольника соответствует горизонтали, направленной слева направо

(ось X в декартовой системе координат), т.е. горизонтальной стороне прямоугольника. Угол направления заливки можно изменять: по часовой стрелке угол поворота положительный, если же надо повернуть направление заливки против часовой, то угол задаётся в отрицательном диапазоне. При вращении прямоугольника угол направления заливки остаётся неизменным относительно стороны прямоугольника, т.е. заливка как бы вращается вместе с прямоугольником. Если же необходимо, чтобы при вращении компонента угол заливки не изменялся, следует установить галочку «Абсолютный угол». В этом случае угол отсчитывается относительно горизонтали (оси X) рабочего поля схемы (фрагмента). Но при этом полезно установить длину заливки равной «Диагонали», а не «Меньшей» или «Большей стороне».

Для изменения длины заливки в большем диапазоне можно использовать «Коэффициент длины заливки» - в диапазоне от 0 до 1 - он позволяет соответственно уменьшить длину заливки в случае линейной заливки. В случае радиальной заливки коэффициент определяет длину выноса центра для первого цвета. Равный нулю коэффициент означает, что первый цвет будет расположен в центре прямоугольника. Центр первого цвета на заданном радиусе выноса относительно центра также может вращаться путём указания угла поворота радиуса. Понятие абсолютного угла с учётом вышесказанного аналогично применимо и к радиальной заливке.

О Фрагмент Редактирование Библиотека Вид Сервис Окно Помощь  $B \times$ **PBFFXB<sup>--</sup>B5?** 1666880 ▎▚▁▓▕▏▏▊▐▌▊ 51 **TT ++ 0.** 旧白 <u>|x</u>  $\overline{\mathsf{R}}$  $\overline{\mathbf{R}}$ Компонент Значение ⊟- Cxema  $\rightarrow$ K <sub>Ш</sub>. Пря ¢\$ T<sub>M</sub> Простейшие  $\bigcirc$ Спой  $\overline{\mathbf{z}}$  $\overline{\mathbf{N}}$ -<br>- Действие По умолчанию ...<br>Привязка к БД Нет 另 **Подсказка** Динамическая  $\overline{\mathbf{N}}$ Штриховая площадка Не используется 目 Свойства компонен<mark>т</mark>а Ō  $\mathbf{E}$ Общие Редактирование Линия Заливка Размер и Положение  $\frac{1}{2}$  $\overline{w}$ Цвет: | | Прозрачная заливка √ Градиентная заливка  $\bar{e}$ Цвет фона: 90 градусов, Абсолютный угол  $\overline{O}$  $\overline{\mathbb{C}}$ Решетка:  $\Box$ Радиальная От центра ⊠ Двойной переход цвета  $\overline{\mathbf{A}}$ 圓 Нисх. Диагональ  $0.6$  $\blacksquare$ **Штриховка** © Диагонали © Меньшей стороне © Большей стороне 鳳 Диаг.Штриховка  $\bigoplus$  $\boxed{3}$  255 прозрачность (0...255) Восх. Диагональ  $\Box$  $||\cdot||$  255 прозрачность (0...255) ОК Отмена Применить

Пример создания прямоугольника, имитирующего трубу:

*Рисунок 4-23 – Пример создания градиентной заливки*

Указываем цвета для цветового перехода от и до. Выбираем длину заливки по «меньшей стороне». Угол поворота задаём как 90 градусов (если труба горизонтальна). Коэффициент длины устанавливаем в 1. В случ ае если трубу хотим создать полностью объёмную с двумя переходами цвета, то выбираем соответствующую галочку и коэффициент задаём уже не 1-цу, а например «0.65». В этом случае линия приложения второго цвета сместится к краю, имитируя освещённую сверху внешним светом трубу, и придаст ей необходимую объёмность.

Многоугольник в плане градиентной заливки отличается от случая прямоугольника только двумя моментами. Первое, алгоритм расчёте длины заливки учитывает меньшую-большую длину\ширину описывающего прямоугольника, а не какую-то сторону многоугольника. Второе, угол привязки направления заливки определяется именно первой гранью многоугольника, т.е. первой и второй по счёту точками, которые вы создали при построении этого многоугольника.

Также вы можете управлять прозрачностью компонентов. Прозрачность задаётся в диапазоне от 0 до 255, где значению в 255 соответствует максимальная насыщенность цвета при нулевой прозрачности.

На следующем рисунке вы можете увидеть примеры использования градиентных заливок.

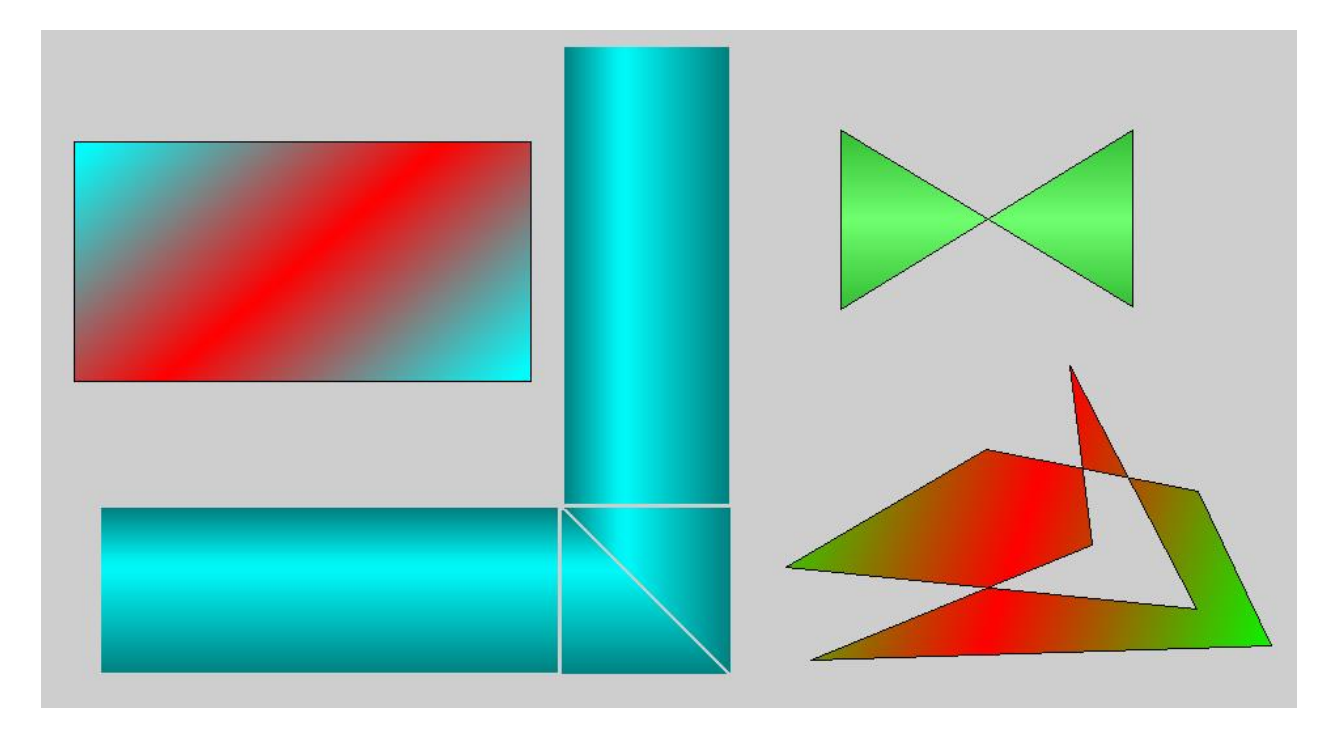

*Рисунок 4-24 – Примеры градиентных заливок*

Цветом градиентных заливок компонентов можно управлять динамически также, как и цветом любого другого закрашиваемого компонента согласно состоянию привязанного к нему параметра из БД (согласно используемой таблице цветов). Но т.к. градиентный переход формируется по определению из 2-х различных цветов, необходимо явно указать каким цветом градиента мы хотим управлять: начальным или конечным.

#### $4.3.3.1.2$ Размеры компонентов

Ha закладке «Размер и положение» компонентов реализована возможность изменения положения и размеров для группы выбранных компонентов:

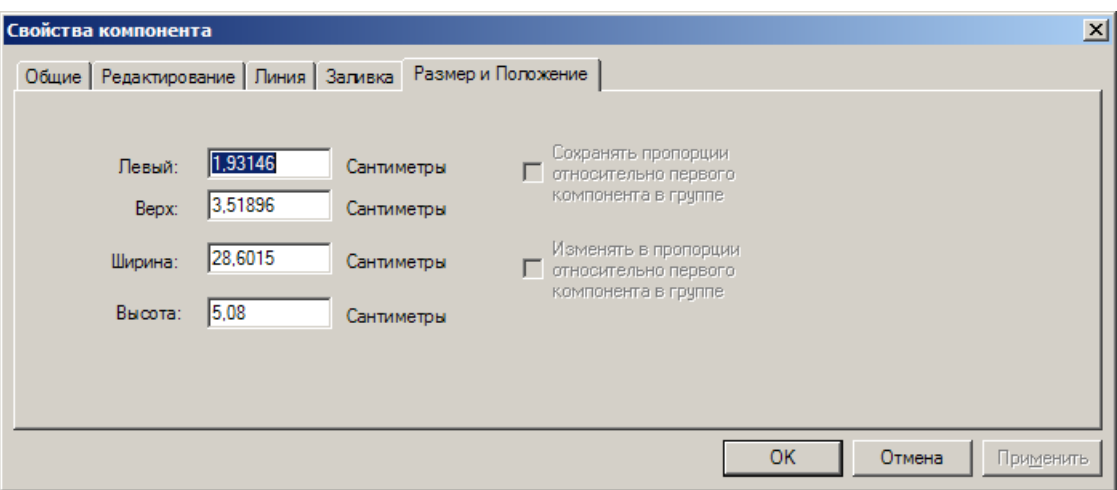

Рисунок 4-25 - Размеры компонентов

Поля закладки, определяющие позицию, и размеры компонентов действуют избирательно, т.е. при изменении только одного какого-либо поля у выбранной группы компонентов меняются только вновь введённые поля размеров (или позиции), а не все данные обновляются из диалога. Это реализовано из соображений практичности: когда нужно только, например, пододвинуть группу компонентов или выровнять их по горизонтали в нужной позиции, не изменяя их размеров и смещения по вертикали, то меняется только одно соответствующее поле закладки и позже только из него разносятся данные по всем компонентам группы, все же остальные значения позиций и размеров у компонентов группы не обновляются.

Особенно хотелось бы отметить наличие на закладке флагов, влияющих на алгоритм расчёта новых положения и размеров компонентов в выбранной группе. Эти флаги влияют на взаимное расположение компонентов, т.е. возможно как изменение абсолютных размеров И положения всех компонентов группы относительно схемы, так N управление смещением и размерами компонентов относительно смещения и размера первого компонента в выбранной группе. Другими словами, управляя этими флагами вы можете как выровнять все компоненты по линии с указанными координатами, так и сместить первый компонент в группе в заданные координаты с сохранением взаимного положения остальных компонентов группы относительно первого компонента. Это правило через соответствующий флаг также применимо к размерам компонентов, когда расчет их размера применяется либо как абсолютный размер для всех компонентов, либо как пропорция от размера первого компонента в группе. Группой считается несколько компонентов выбранных одновременно на момент открытия диалога свойств. Если выбран только один компонент, то, соответственно, галочки с сохранением пропорций и размеров будут недоступны. Первым компонентом в группе считается первый по счету выбранный компонент. Важно: изменение позиции и размеров компонентов происходит только при РЕАЛЬНОМ!!! изменении соответствующих полей диалога: т.е. если Вы не меняли, к примеру, ширину первого компонента, то изменение ширины всех остальных выбранных компонентов в группе (даже в независимости от расставленных галочек для пропорций) не произойдёт. Это сделано для того, чтобы менять конкретные размеры или положение компонентов, а не все указанные размеры, что и позволяет, например, выполнить выравнивание компонентов (по первому в группе) только по вертикали, т.е. отдельно от всех остальных размеров компонентов в группе.

Теперь поясним каждую галочку отдельно.

Галочка «Сохранять пропорции относительно первого компонента в группе» позволяет сместить первый компонент на конкретную указанную позицию в поле ввода при этом сохраняя взаимное расположение всех остальных компонентов в группе относительно первого неизменным. Если галочка «Сохранять пропорции.» не задана, то все компоненты будут смещены в позицию с координатами, указанными в полях «Левый» и/или «Верх» (но опять же как было выше замечено при условии, что эти поля менялись). Другими словами, если, к примеру, изменилось только поле «Левый», то все компоненты в группе будут смещены в такую же позицию как первый в группе с абсолютным значением, указанным в поле ввода – т.е. выровнены по вертикали по первому компоненту, который также будет установлен в указанную позицию.

Галочка «Изменять в пропорции относительно первого компонента в группе» позволяет изменить ширину и/или высоту компонентов вместе с первым компонентом на абсолютные значения, указанные в полях ввода, либо изменить на указанные абсолютные значения только размеры первого компонента, а все остальные - только уменьшить или увеличить в существующей пропорции относительно этого первого.

## <span id="page-33-0"></span>**4.3.3.2 Диалог синхронизации свойств компонентов**

Диалог вызывается нажатием кнопки , активизирующейся при

выделении 2-х и более компонентов. Внешний вид диалога представлен на [Рисунок](#page-34-1) 4-26.

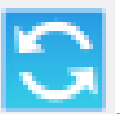

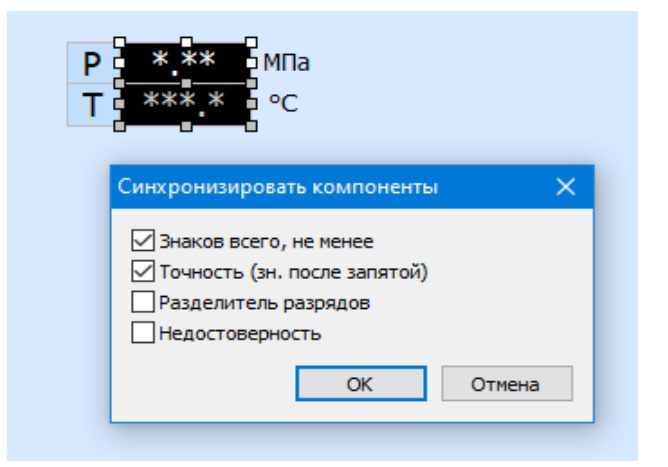

*Рисунок 4-26 – Диалог «Синхронизация свойств компонентов».*

<span id="page-34-1"></span>Диалог состоит из полного перечня свойств для синхронизации. Если какой-то из выделенных компонент свойством не обладает, то оно будет неактивно для синхронизации.

Выделение свойства в диалоге означает включение его синхронизации.

Выделенный **первым** компонент является источником данных для синхронизации.

## <span id="page-34-0"></span>**4.3.3.3 Диалог для создания таблиц**

Данный диалог позволяет создавать таблицы из однотипных текстовых полей полностью в автоматическом режиме.

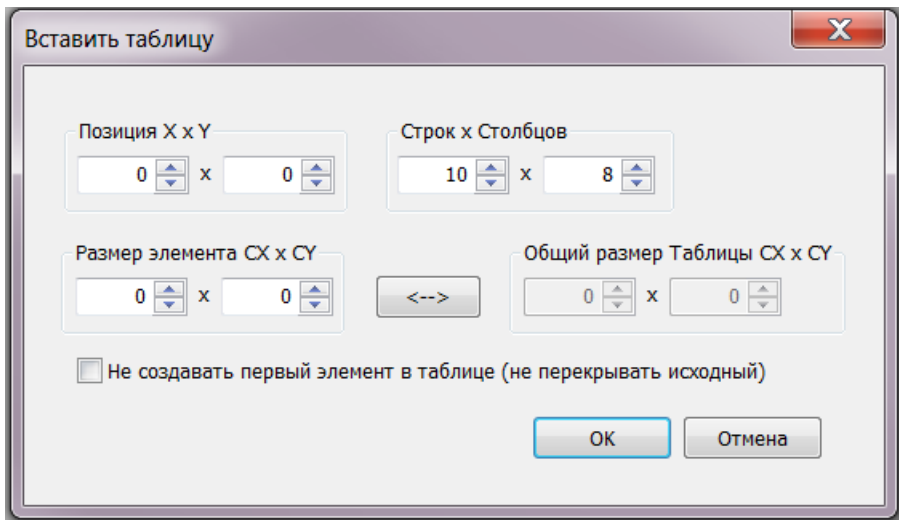

*Рисунок 4-27 – Диалог «Вставить таблицу»*

Источником копируемых свойств может являться первый выделенный компонент (но обязательно текстовый). В этом случае все поля диалога заполняются исходя из размеров и положения этого элемента, а при завершении диалога – копируются ещё и его свойства (заливка, цвета фона и контура, шрифт). Все поля в диалоге кроме его позиции зависимы друг от друга: т.е. при изменении, например, общего размера таблицы

меняется размер его отдельного элемента (при неизменном числе строк/столбцов) и т.д.

### <span id="page-35-0"></span>**4.3.4 Свойства фрагмента**

Каждый фрагмент библиотеки фрагментов имеет свой уникальный паспорт:

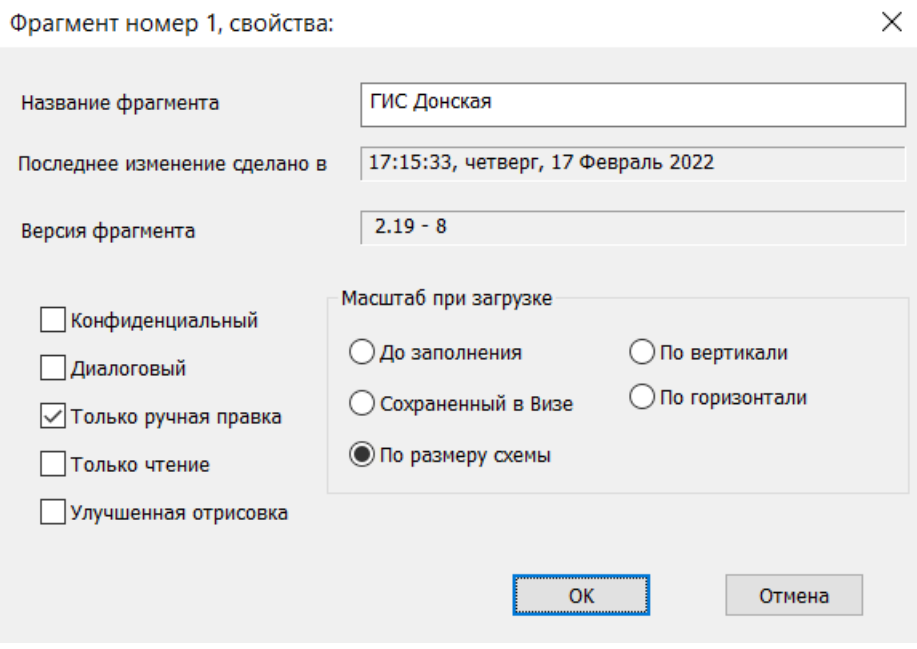

*Рисунок 4-28 – Свойства фрагмента*

<span id="page-35-1"></span>В нем сохраняется название фрагмента, время его последней модификации, версия и различные флаги, определяющие его поведение и использование в рамках Программного комплекса «GanNet-SCADA».

Флаг «Конфиденциальный» определяет поведение программных модулей «GanNet-SCADA Micro» или «GanNet-SCADA Око» при попытке открытия этого фрагмента: от пользователя требуется ввести пароль для продолжения работы. Если пароль не был введён дальнейшая работа с данным фрагментом невозможна.

Флаг «Только ручная правка» позволяет запретить автоматическую корректировку фрагмента во время процедуры трансляции фрагментов программным модулем «Архитектор» (см. [Документ](#page-42-2) 2).

Флаг «Только чтение» запрещает модифицировать фрагмент, пока он установлен.

Флаг «Улучшенная отрисовка» включает рисование компонентов на фрагменте в индивидуальном режиме. Это сделано для ускорения отрисовок и уменьшения нагрузки на центральный процессор компьютера. При изменении какого-либо параметра (его значения) в БД «GanNet-

SCADA» обновление фрагмента происходит не целиком всего фрагмента, а выборочно, т.е. обновляется только такой компонент, к которому этот изменившийся привязан. Ранее параметр так рисовались ТОЛЬКО неквитированные компоненты, причём в случае, если они частично были сверху перекрыты другими компонентами - то при отрисовке они как бы вылезали поверх других нарушая порядок вложенности. Сейчас составные компоненты (объединенные в группы) рисуются начиная с самого верхнего, компонента, лежащего родительского непосредственно  $HA$ самом бэкграунде фрагмента. Поэтому чтобы избежать ошибок с отрисовкой можно сейчас объединить компонентов такие перекрывающиеся компоненты в группу и быть уверенным, что в группе все компоненты будут отрисованы корректно. Замечание: для текстовых компонентов с прозрачным фоном, лежащих непосредственно на бэкграунде (не в группе), перед рисованием текста фон будет принудительно обновлён цветом бэкграунда, чтобы избежать эффекта «послесвечения», когда новые символы выводятся поверх старых без их предварительного затирания. Ранее эта проблема не возникала ввиду того, что обновление всегда начиналось с принудительного закрашивания всего фрагмента указанным цветом фона, что при покомпонентной отрисовке сейчас не работает, т.к. в случае равноценных компонентов лежащих на бэкграунде пришлось бы рисовать все соседние компоненты на фрагменте (они ведь могут перекрываться, накладываться т.к. лежат одинаково на бэкграунде и при отрисовке бы покомпонентной нарушился порядок ИХ взаимного наложения), т.е. по сути рисовать весь фрагмент целиком, как и было ранее, без всякой оптимизации. И второе важное замечание: оптимизация теряет всякий смысл, если Вы решите положить на бэкграунд один компонент на весь фрагмент и поверх него «нарисуете» весь остальной фрагмент, а потом объедините это все в одну группу. Тем самым Вы соблюдать порядок рисования заставите OT самого верхнего группирующего, лежащего на бэкграунде, компонента и «улучшенной отрисовки» Вы не достигнете. Помните, что рисование любого компонента входящего в группу происходит от объединяющего группового компонента и обновляется уже не только этот вложенный компонент, но и все остальные входящие в эту группу. Другими словами, не делайте одну группу из всех имеющихся компонентов на фрагменте, т.к. обновление хотя бы одного вложенного в группу компонента приведёт к перерисовке всей группы. Конечно, рисование группы, например, из 10-ти вложенных компонентов, которые одновременно скажем нужно обновить не приведёт к перерисовке всей группы 10 раз (она будет отрисована единожды), но оптимизированного покомпонентного рисования Вы уже не получите. Для отладки векторных фрагментов с установленным флагом «Улучшенная отрисовка» можно запустить программный модуль «GanNet-SCADA Micro» с установленной опцией «SINESIMULATE».

Секция «Масштаб при загрузке» определяет то, как будет отображён загружаемый фрагмент при его открытии, т.е. как будет выполняться масштабирование фрагмента:

- $\star$ До заполнения - означает что будет выполнено масштабирование таким образом, что все имеющиеся на фрагменте компоненты будут видны и «растянуты» на все имеющееся свободное (доступное) пространство окна
- Сохранённый в Дизайнере означает что, что для фрагмента будет установлен масштаб именно такой, какой существовал на момент нажатия на кнопку «Сохранить масштаб»
- По размеру схемы. Любой фрагмент, в принципе, создаётся на рабочем поле заранее определённого размера. Сами же компоненты могут располагаться на рабочем поле, как угодно, причём могут и не закрывать полностью рабочее поле, например, оставляя по краям схемы свободное пространство. В случае масштабирования «До заполнения» это рабочее пространство границами окна останется как бы фрагмента, HO при масштабировании «По размеру схемы» это пространство будет присутствовать внутри окна. Данный масштаб удобен с т.з. одинакового отображения всех фрагментов в базе, независимо от того нарисовали-ли Вы 100 компонентов и равномерно разбросали их по схеме или создали один маленький компонент в центре схемы: компоненты на обоих схемах будут одинакового размера при открытии этих фрагментов.

#### $4.3.4.1$ Диалог единиц измерения и размеров фрагмента

Для каждого фрагмента библиотеки возможно независимое задание свойств фрагмента, относящихся к способам его отображения N масштабирования при редактировании в Дизайнере или его просмотре в «GanNet-SCADA Micro».

У каждого фрагмента в библиотеке можно изменить его размеры и единицы измерения:

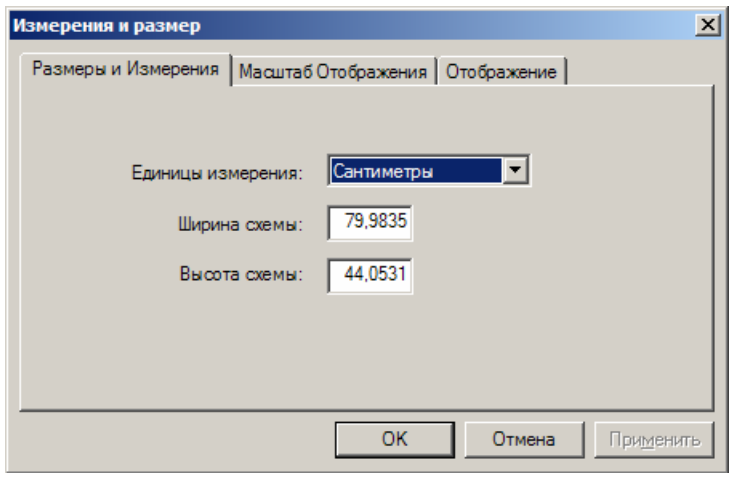

*Рисунок 4-29 – Единицы измерения и размеры*

Доступны такие единицы измерения как дюймы, футы, ярды, миллиметры, сантиметры или пункты.

На примере таких единиц отображения как «пункты» далее будет показано, как возможно задать соответствие «1 пункт – 1 логическая единица» на конкретном фрагменте для конкретного монитора. 1 пункт в Дизайнере (и не только) соответствует ровно 1/72 части дюйма. Приводимый далее пример позволит задавать координаты компонентов как целые числа, что возможно будет удобно при проектировании фрагмента.

В качестве подопытного монитора мы используем 17 дюймовый монитор Samsung SyncMaster 173P. Это офисный монитор и его разрешение по диагонали и вертикали в точках на дюйм (так называемое dpi) составляет 96 единиц. Для любого иного конкретного монитора (особенно широкоформатного или ноутбучного) его разрешение в dpi скорее всего будет иным, но это в общем случае не важно и приводится здесь только с целью понимания использования единиц отображения «Пункты». Физическое разрешение данного монитора в пикселях (точках) составляет 1280х1024.

Теперь на закладке «Размеры и измерения» выберем единицы измерения «Пункты». На закладке «Масштаб отображения» укажем соответствие 1 пункт – 1 пункт. На закладке «Отображение» для всех вновь создаваемых фрагментов по умолчанию всегда задаётся режим отображения MM\_ANISOTROPIC (это т.н. режим независимого масштабирования по осям, его мы менять не будем) с соответствием одной тысячи физических одной тысяче логических единиц, т.е. используется пропорциональное масштабирование по обеим осям координат. Чуть ниже на этой же закладке мы видим рассчитанное соответствие между логическими единицами отображения и «пунктами». В нашем случае для указанного монитора 1 логическая единица составляет 0,75 пункта, что неизбежно приведет к округлению в расчётах при изменении как размеров самой схемы так и положения и размеров компонентов на этой схеме.

Поэтому нам необходимо добиться соответствия 1 лог.ед. - 1 пункт, в этом случае размер схемы и сетка могут быть выровнены попиксельно, без округления, что представляется удобным при редактировании фрагмента.

Разберёмся, откуда у нас возникло такое расчётное соответствие 0.75. Это, в общем, не сложно: физическое разрешение нашего монитора составляет 96 точек на дюйм, наша выбранная единица измерения есть «пункт», т.е. 1/72 дюйма. Делим 72 на 96 и получаем ровно 0.75. Нам же необходимо добиться соответствия один к одному, поэтому зададим соответствие физических и логических единиц как 1000 к 750 (режим MM\_ANISOTROPIC). Это приведёт к тому, что 1 логической единице будет соответствовать ровно 1 пункт (1/72 дюйма), чего мы и добивались.

А теперь, возможно, возникает вопрос, а почему именно пункты используются здесь как единицы отображения? А потому что отношение разрешения монитора в dpi, т.е. в точках на дюйм и единицы измерения «пункт» (1/72 дюйма) даёт конечное дробное число, а не число с дробной частью в периоде (бесконечные дроби), что и позволяет избежать округления и добиться точного расчёта. Но, оговоримся, что это опять же применительно к конкретному монитору, возможно, что на другом мониторе для построения фрагментов будет удобнее использовать миллиметры.

В данном конкретном примере все координаты компонентов будет рассчитываться в пунктах, и эти пункты могут задаваться как целые числа, а перемещение компонента  $\mathsf{C}$ использованием стрелок клавиатуры (минимальное перемещение) будет приводить  $\mathsf{K}$ перемещению компонентов ровно на 1 пункт.

При отображении фрагмента (а не его создании в Дизайнере) координаты компонентов уже не так важны с точки зрения их дробности, но если Вы хотите видеть в свойствах компонентов в размерности целые числа, то возможно Вам придётся использовать расчёты подобные приведённому выше.

#### Диалог свойств сетки  $4.3.4.2$

На каждом фрагменте может быть отображена сетка с заданным шагом. Также есть возможность включить «привязку» к сетке. При перемещении, изменении размеров компонентов они будут прилипать к сетке. Это позволяет более быстро создавать компоненты, таблицы, схемы, т.к. нет необходимости подгонять размеры компонентов друг к другу.

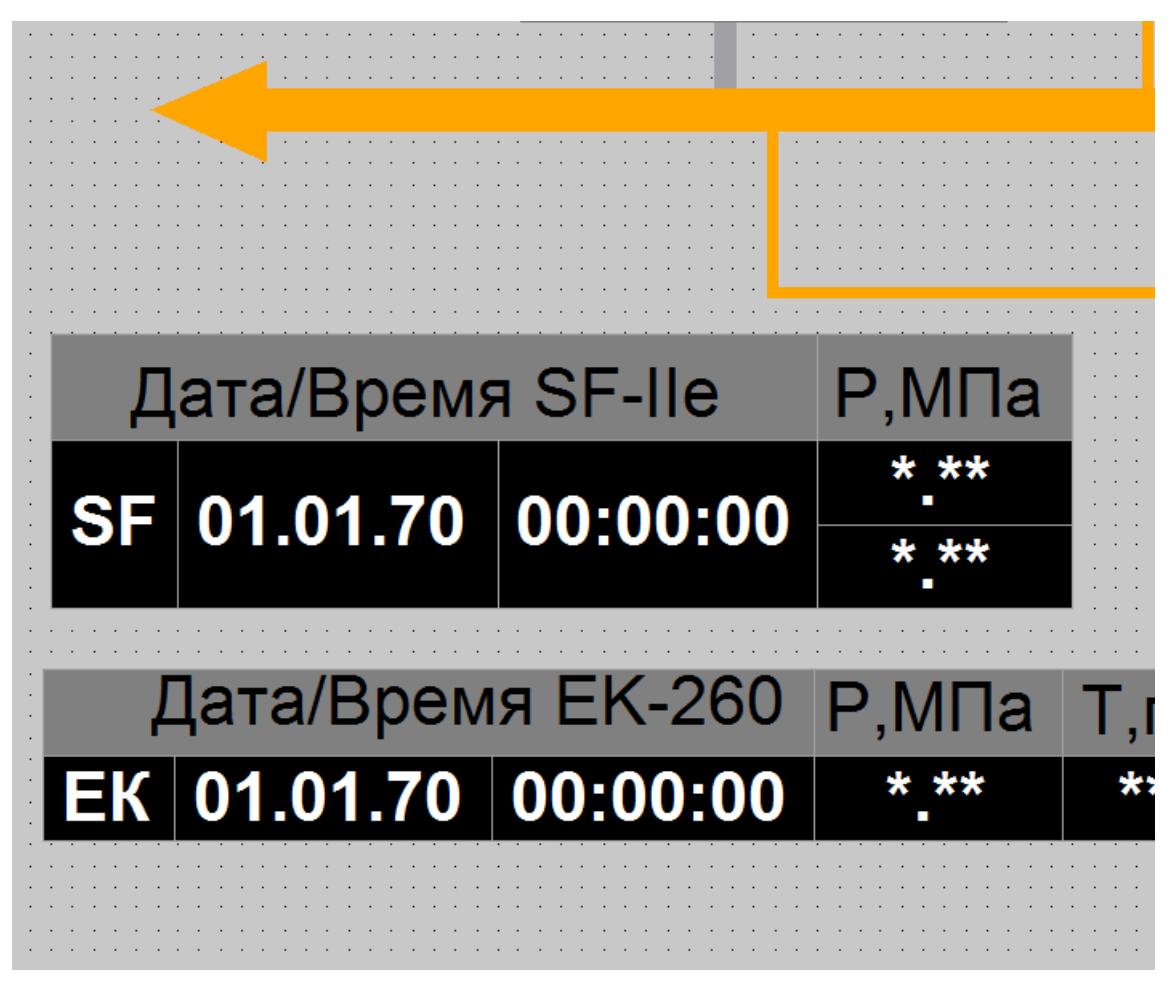

## *Рисунок 4-30 – Верхняя таблица была быстро сделана с использованием сетки*

Для настройки сетки необходимо открыть контекстное меню фрагмента (нажатие правой кнопки на фоне фрагмента) и выбрать «Свойства сетки…». Внешний вид диалога изображён на [Рисунок](#page-40-0) 4-31.

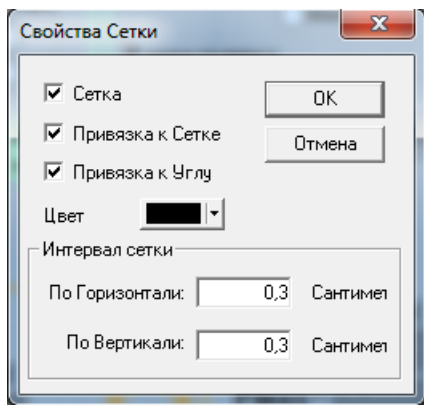

*Рисунок 4-31 – Диалог «свойства сетки»*

<span id="page-40-0"></span>Параметры диалога:

«Сетка» - включение отображения сетки;

«Привязка к сетке» - включение привязки к сетке;

«Привязка к Углу» - включение привязки только к углу;

«Цвет» - свет сетки;

«Интервал сетки» - интервал сетки по вертикали и горизонтали.

## <span id="page-42-0"></span>**5. Список используемых документов**

<span id="page-42-1"></span>Документ 1. RU.ВМПН.00001-01 04 31-1 Программный комплекс «GanNet-SCADA». Программный модуль «GanNet-SCADA Micro». Описание применения.

<span id="page-42-2"></span>Документ 2. RU.ВМПН.00001-01 02 31 Программный комплекс «GanNet-SCADA». Программный модуль «GanNet-SCADA Архитектор». Описание применения.

<span id="page-42-3"></span>Документ 3. RU.ВМПН.00001-01 04 31-29 Программный комплекс «GanNet-SCADA». Архивная База Данных. Описание.

# Лист регистрации изменений

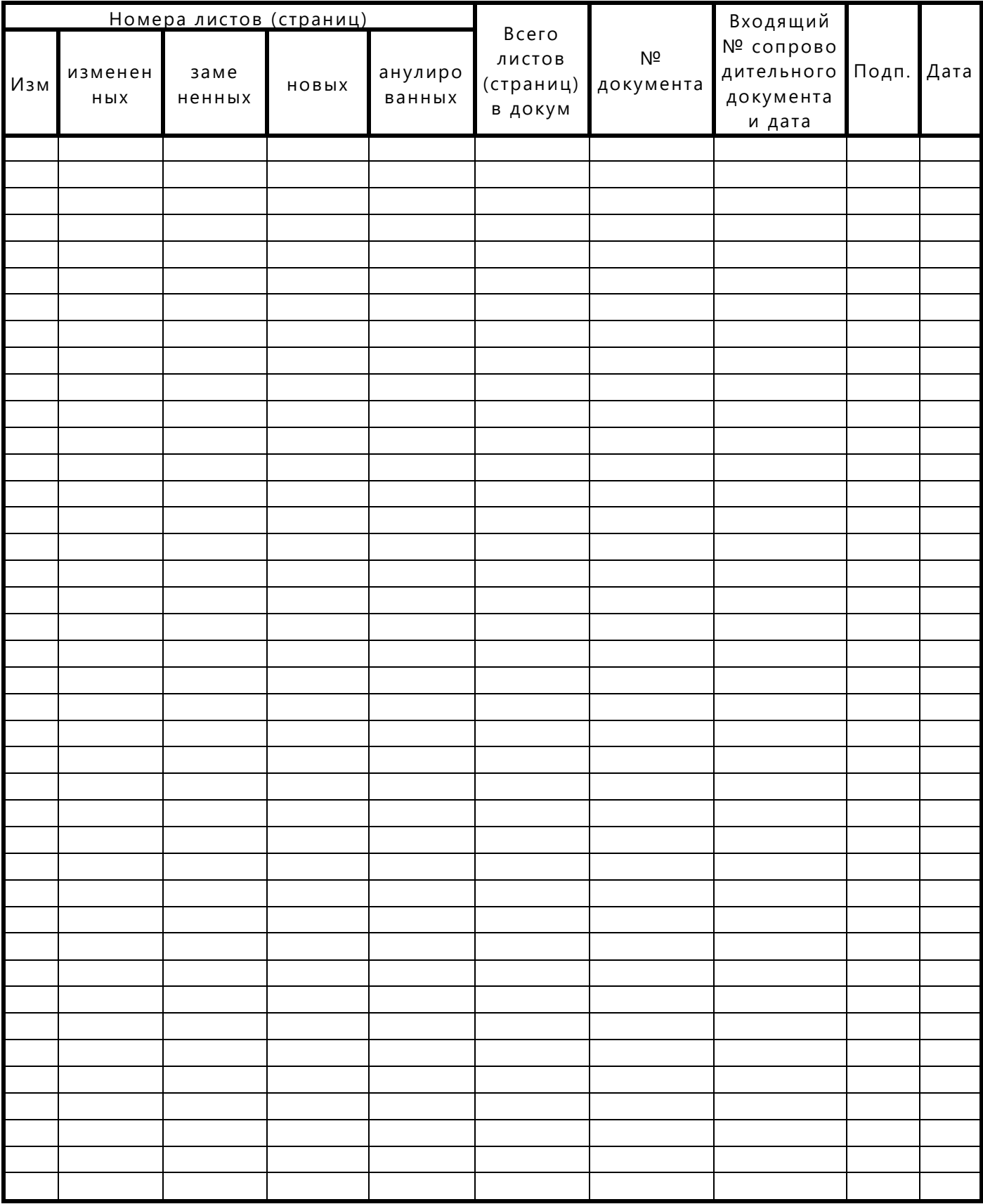